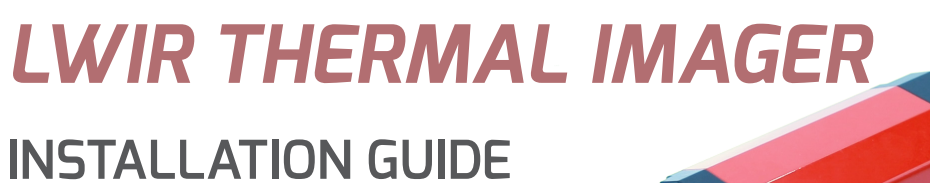

PUBLICATION Nº 814975 LANGUAGE: ENGLISH

ISSUE: 1 DATE: 07 DECEMBER 2021

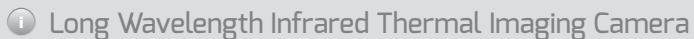

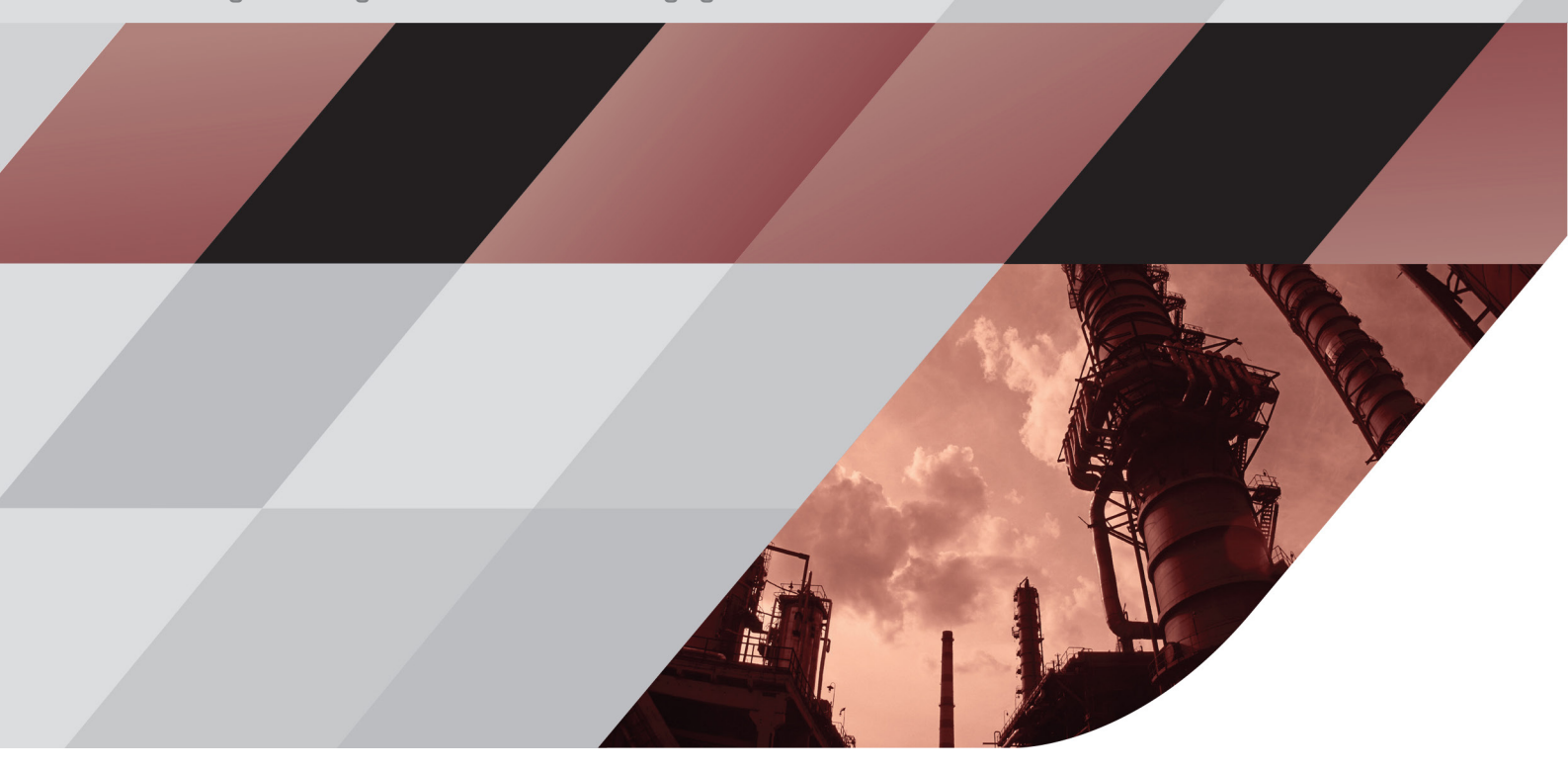

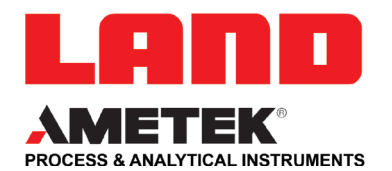

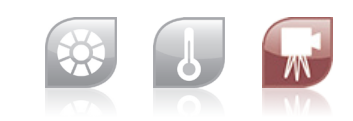

**QUALITY CUSTOMER SOLUTIONS**

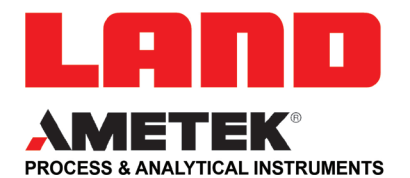

## **IMPORTANT INFORMATION - PLEASE READ**

#### **Health and Safety Information**

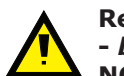

**Read all of the instructions in this booklet - including all the WARNINGS and CAUTIONS -** *before* **using this product. If there is any instruction which you do not understand, DO NOT USE THE PRODUCT.**

#### **Safety Signs**

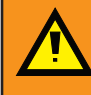

#### **WARNING**

Indicates a potentially hazardous situation which, if not avoided, could result in death or personal injury.

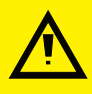

#### **CAUTION**

Indicates a potentially hazardous situation which, if not avoided, could result in minor or moderate injury to the user or users, or result in damage to the product or to property.

#### **NOTE**

Indicates a potentially hazardous situation which, if not avoided, could result in damage or loss of data.

#### **Signs and Symbols used on equipment and Documentation**

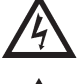

Caution, risk of electric shock.

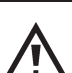

Caution, attention to possibility of risk of damage to the product, process or surroundings. Refer to instruction manual.

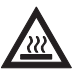

Caution, hot surface.

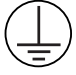

Protective Conductor Terminal.

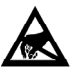

Observe precautions for handling electrostatic discharge sensitive devices.

#### **Equipment Operation**

Use of this instrument in a manner not specified by AMETEK Land may be hazardous. Read **and understand** the user documentation supplied **before** installing and operating the equipment. The safety of any system incorporating this equipment is the responsibility of the assembler.

#### **Protective Clothing, Face and Eye Protection**

It is possible that this equipment is to be installed on, or near to, machinery or equipment operating at high temperatures and high pressures. Suitable protective clothing, along with face and eye protection must be worn. Refer to the health and safety guidelines for the machinery/equipment before installing this product. If in doubt, contact AMETEK Land.

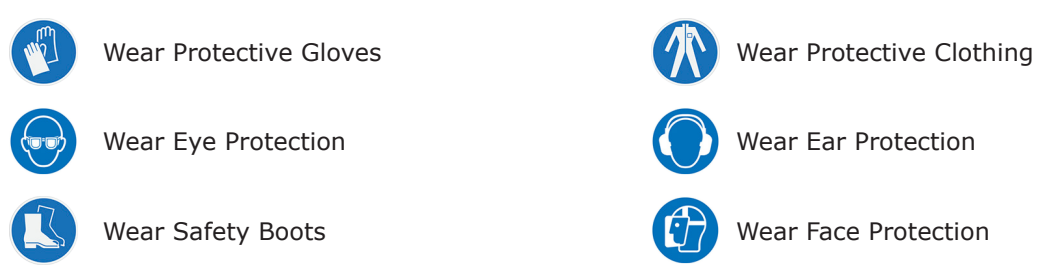

#### **Electrical Power Supply**

Before working on the electrical connections, all of the electrical power lines to the equipment must be isolated. All the electrical cables and signal cables must be connected exactly as indicated in these operating instructions. If in doubt, contact AMETEK Land.

#### **IMPORTANT CONTACT US**

#### **UK - Dronfield**

Land Instruments International Tel: +44 (0) 1246 417691

**China** AMETEK Land China Service

Tel: +86 21 5868 5111 ext 122

Email: land.enquiry@ametek.com

Web: www.ametek-land.com

**USA - Pittsburgh**

AMETEK Land, Inc. Tel: +1 412 826 4444

#### **India**

AMETEK Land India Service Tel: +91 - 80 67823240

For further details on all AMETEK Land offices, distributors and representatives, please visit our website.

#### **Storage**

The instrument should be stored in its packaging, in a dry sheltered area.

The maximum storage temperature is 10°C (18°F) higher than the maximum operating temperature. The minimum storage temperature is 10 °C (18 °F) lower than the minimum operating temperature.

Refer to the Technical Specification for details of the operating temperature limits.

#### **Unpacking**

Check all packages for external signs of damage. Check the contents against the packing note.

#### **Lifting Instructions**

Where items are too heavy to be lifted manually, use suitably rated lifting equipment. Refer to the Technical Specification for weights. All lifting should be carried out in accordance with local and national regulations.

#### **Return of Damaged Goods**

IMPORTANT If any item has been damaged in transit, this should be reported to the carrier and to the supplier immediately. Damage caused in transit is the responsibility of the carrier not the supplier.

DO NOT RETURN a damaged instrument to the sender as the carrier will not then consider a claim. Save the packing with the damaged article for inspection by the carrier.

#### **Return of Goods for Repair**

If you need to return goods for repair please contact our Customer Service Department for details of the correct returns procedure.

Any item returned to AMETEK Land should be adequately packaged to prevent damage during transit.

You must include a written report of the problem together with your own name and contact information, address, telephone number, email address etc.

#### **Design and Manufacturing Standards**

The Quality Management System of Land Instruments International is approved to BS EN ISO 9001 for the design, manufacture and on-site servicing of combustion, environmental monitoring and non-contact temperature measuring instrumentation.

Registered ISO9001 Management System approvals apply in the USA.

UK Calibration Laboratory: UKAS 0034.

USA Calibration Laboratory: ANAB Accredited ISO/IEC 17025.

National Accreditation Board for Testing and Calibration Laboratories approvals apply in India.

Operation of radio transmitters, telephones or other electrical/electronic devices in close proximity to the equipment while the enclosure doors of the instrument or its peripherals are open, may cause interference and possible failure where the radiated emissions exceed the EMC directive.

The protection provided by this product may be invalidated if alterations or additions are made to the structural, electrical, mechanical, pneumatic, software or firmware components of this system. Such changes may also invalidate the standard terms of warranty.

#### **Copyright**

This manual is provided as an aid to owners of AMETEK Land's products and contains information proprietary to AMETEK Land. This manual may not, in whole or part, be copied, or reproduced without the expressed written consent of AMETEK Land.

# **Contents**

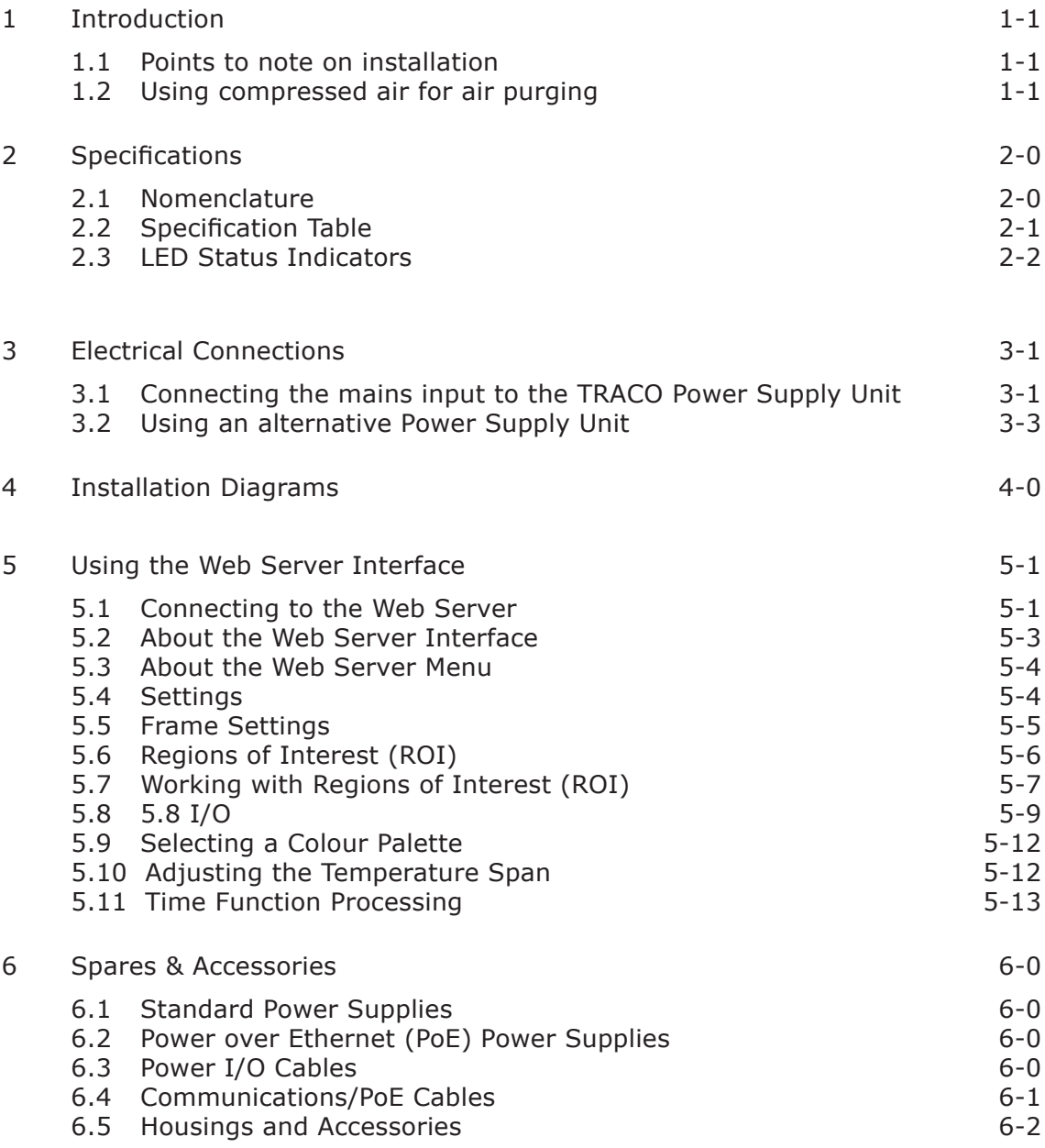

<span id="page-4-0"></span>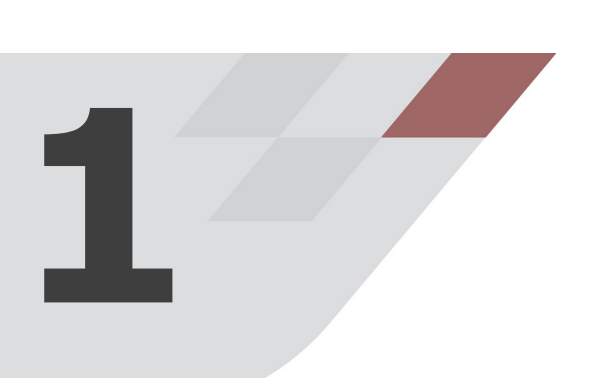

# INTRODUCTION

#### **This guide gives you information on how to install the LWIR thermal imaging camera and its installation accessories.**

These instructions are provided as a series of simple installation diagrams, covering the installation of the LWIR thermal camera and its mountings, accessories and services.

The equipment must be used, maintained and serviced by properly trained personnel, capable of following the procedures given in these instructions. Safety may be impaired if the system is not used as indicated.

It is important to check the equipment with which you have been supplied and then read these instructions thoroughly before proceeding with installation.

#### **1.1 Points to note on installation**

- When choosing a location to install the LWIR thermal imaging camera, ensure that the camera has an unobstructed view of the target to be measured.
- Try to choose a mounting location that permits easy access to the system components wherever possible, as this will speed up any system maintenance and repair.
- Ensure that the mounting locations chosen for the camera and its accessories are as free as possible from vibration, dust, steam and smoke etc.
- Ensure that the mounting locations chosen for the camera and its accessories allow for the lengths of interconnecting cables that you have ordered. Also, ensure that all cable runs are as secure and unobtrusive as possible.

#### **1.2 Using compressed air for air purging**

If your application requires the use of the air purging and you intend to use compressed air to supply air to the purge, then the following points must be noted:

- If possible, connect the compressed air supply to the purge via a  $1\,\mathrm{m}$ length of 35mm diameter smooth bore tube. This will increase the air flow rate slightly.
- The minimum recommended air pressure is 20 psi (1.4 bar).
- The minimum recommended flow rate is 350l/min.
- • Occasional cleaning will be required to prevent the build up of everyday dirt on site when the purge is off.

<span id="page-5-0"></span>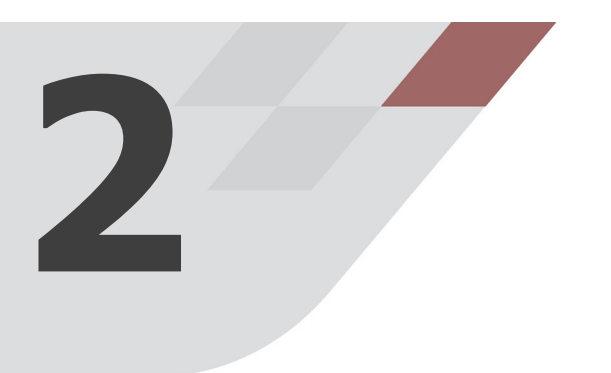

# **SPECIFICATIONS**

#### **2.1 Nomenclature**

The thermal imager detail label is on the rear face of the thermometer above the LAND logo label.

Make a note of your thermometers instrument **Type** and **Serial Number** in the space provided below.

Type: 

Serial Number: 

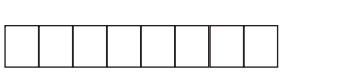

In the example in the table below, we examine the nomenclature for a thermal imager with an instrument type label which reads:

#### **TYPE: LWIR 640 0/500C 50 LF**

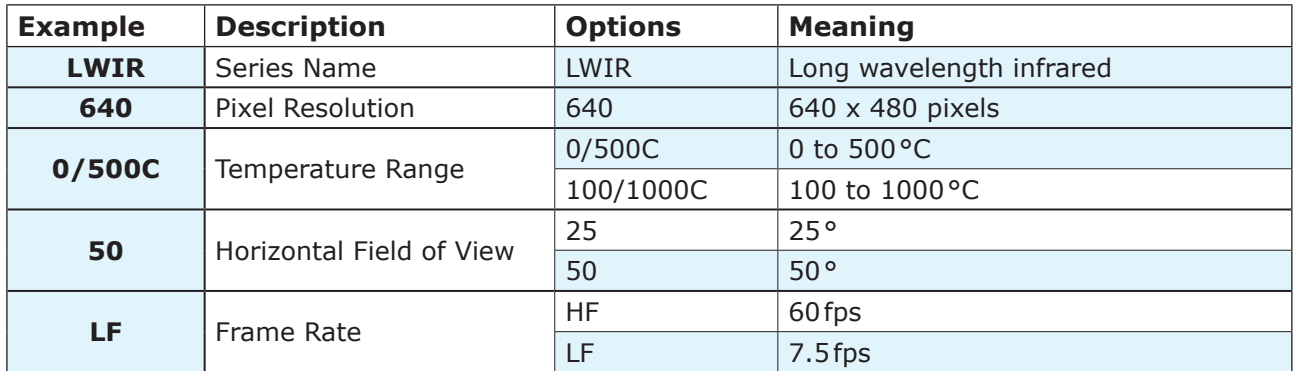

From the table above, it can be seen that the camera in our example has the following specification:

- • Long wavelength infrared thermal imager
- 640 x 480 pixel resolution
- 0 to 500 °C temperature range
- 50° horizontal field of view
- 7.5 frames per second frame rate

Refer to this table when checking your instrument Type label details.

# <span id="page-6-0"></span>**2.2 Specification Table**

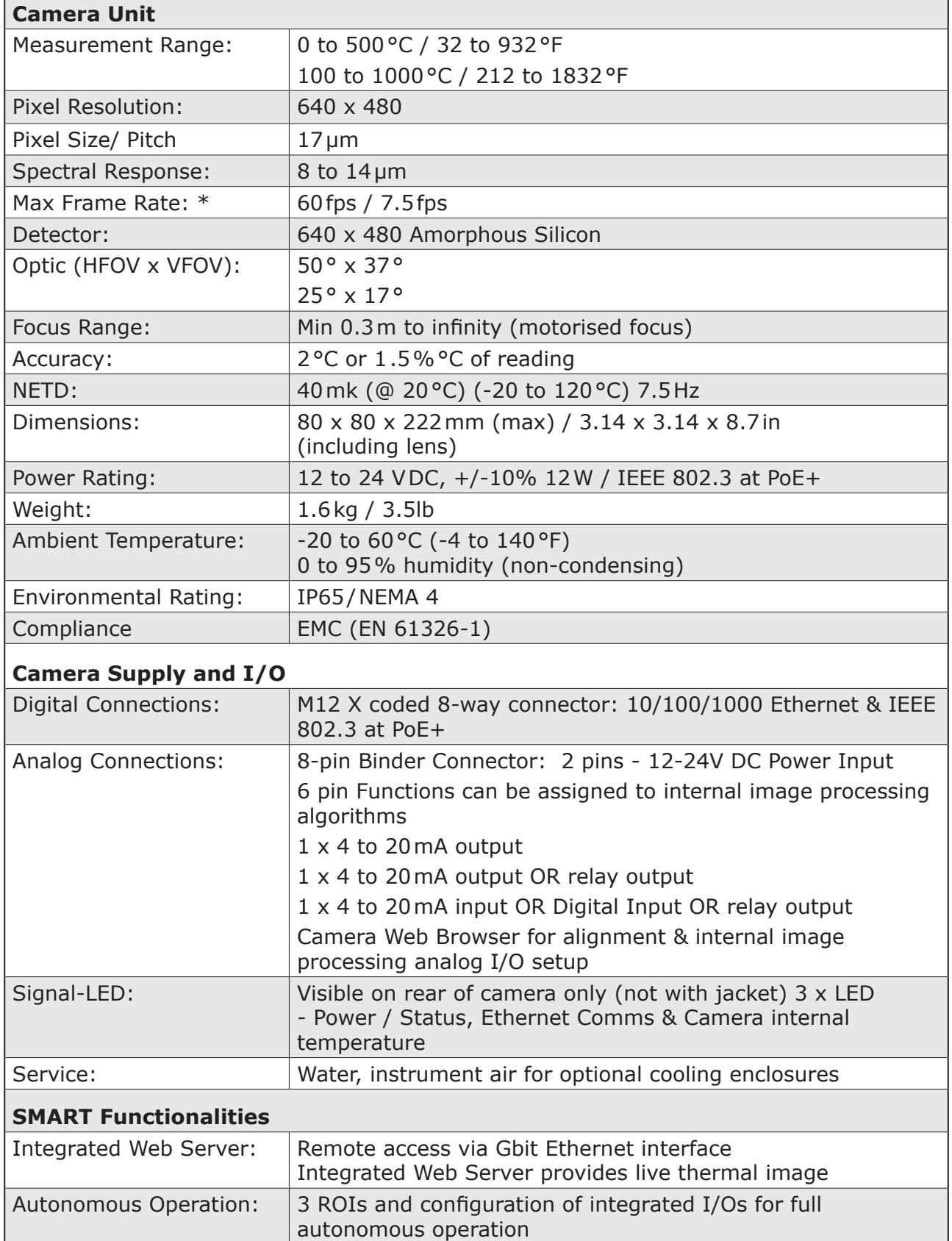

Continued...

<span id="page-7-0"></span>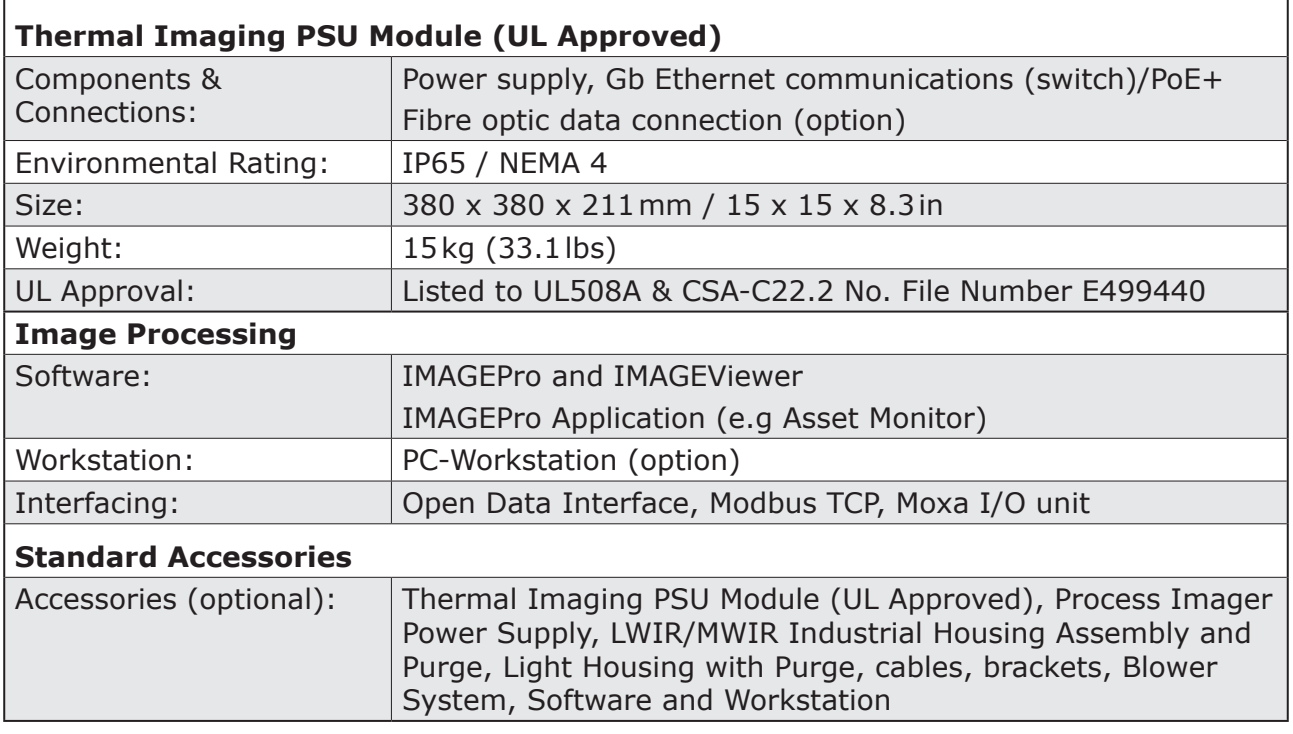

## **2.3 LED Status Indicators**

The LEDs on the rear face of the LWIR Thermal Imaging Camera (Fig 2-11) are used to indicate the status of the camera operation.

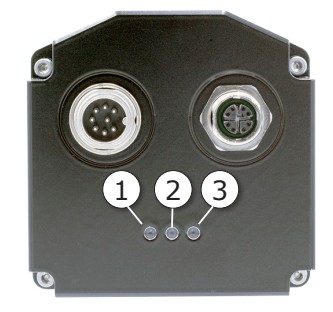

Fig. 2-1 LWIR Thermal Imaging Camera status LEDs The table below gives an explanation of the LEDs.

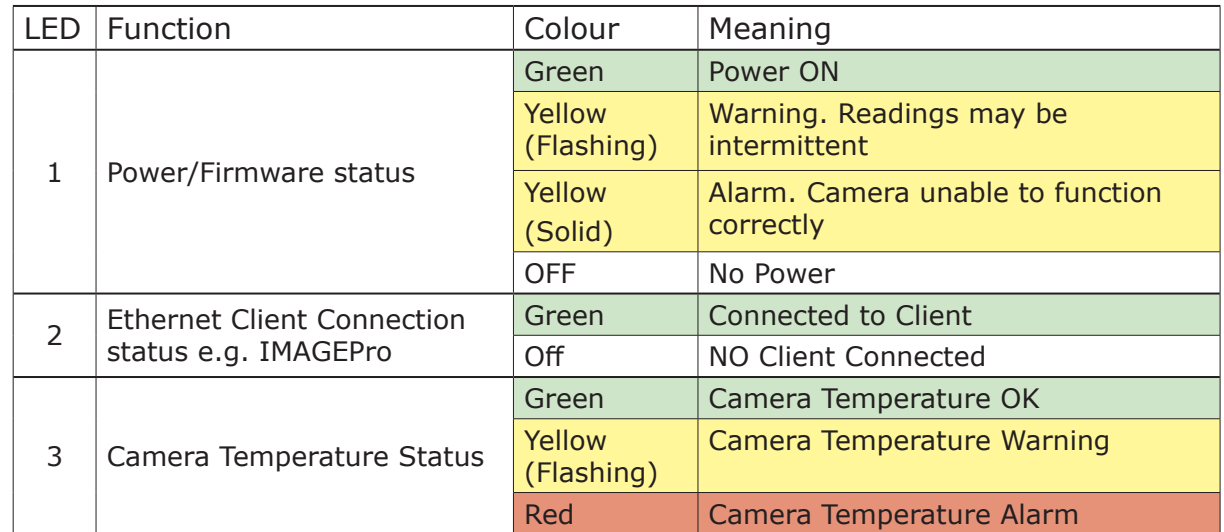

<span id="page-8-0"></span>**3**

# ELECTRICAL **CONNECTIONS**

#### **The basic system electrical connections are as follows:**

- Mains input to the TRACO Power Supply Unit\*
- 24V output from TRACO Power Supply Unit\* to the LWIR camera
- Ethernet cable from LWIR Camera to the Process Imaging Workstation

\* The LWIR Camera can be powered by an alternative power supply, via cable Part Nº 806032 or Part Nº 806033 (See section 3.2).

#### **3.1 Connecting the mains input to the TRACO Power Supply Unit**

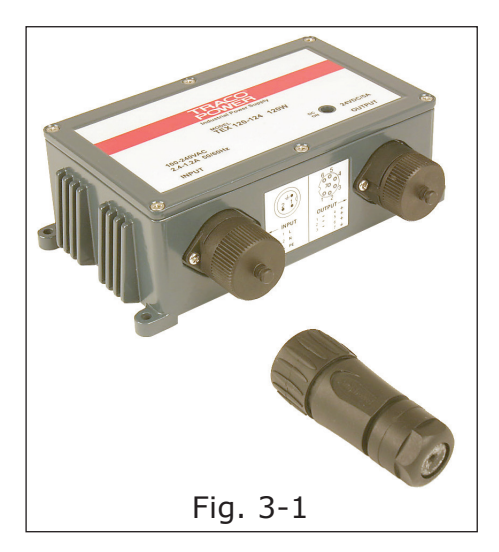

The TRACO Power Supply Unit is supplied with a 3-pin AC input connector (Fig. 3-1). You will need to disassemble this connector to install the cable.

1) Unscrew the cover from the mains Input on the Power Supply Unit.

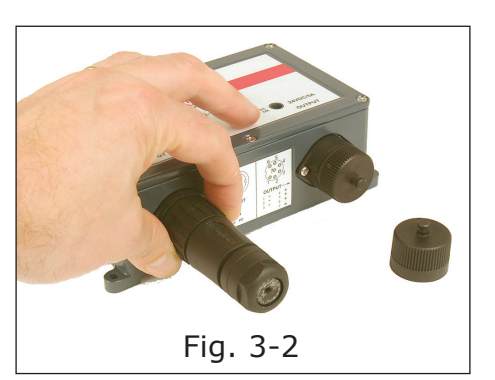

2) The easiest way to disassemble the 3-pin AC input connector is to first screw the connector assembly onto the input socket (Fig. 3-2).

**LWIR**

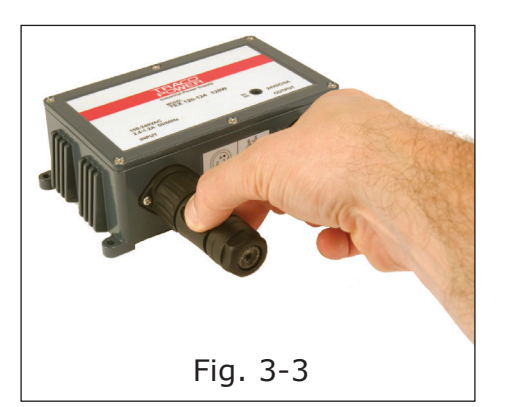

3) Grip the rear section of the input connector and unscrew it from the Power Supply Unit (Fig. 3-3).

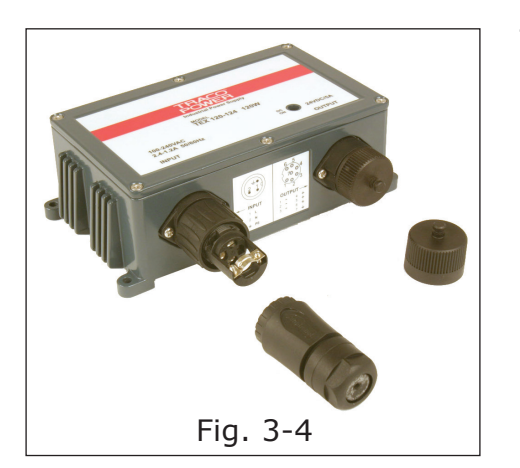

The connection terminals inside the input connector will now be revealed (Fig. 3-4).

- 4) Unscrew the connector front section from the Power Supply Unit and disassemble the remaining parts of the connector.
- 5) Slide the rear locking ring, gasket and shell body over the mains input cable.

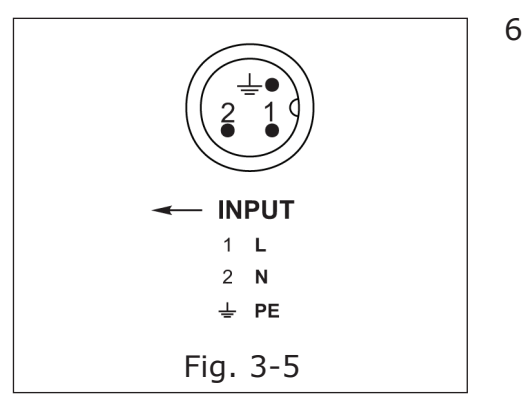

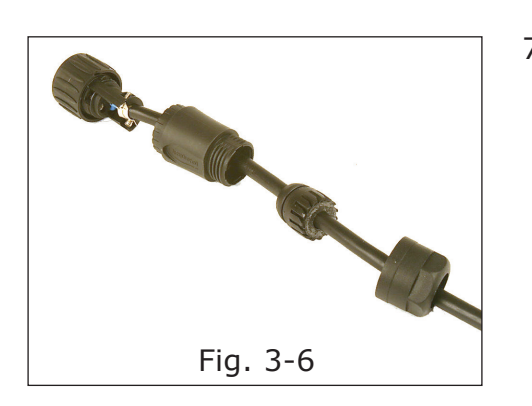

6) Strip back the mains cable wires to the appropriate lengths and connect them to the **Input** connector terminals (Fig. 3-5) as per the wiring schedule below: Pin  $1 =$  Live

> Pin 2 = Neutral Pin  $3 = N/C$  $E =$ Earth

7) The mains input cable connector is now ready for re-assembly and connection to the Power Supply Unit (Fig. 3-6). Reassemble the mains input connector.

<span id="page-10-0"></span>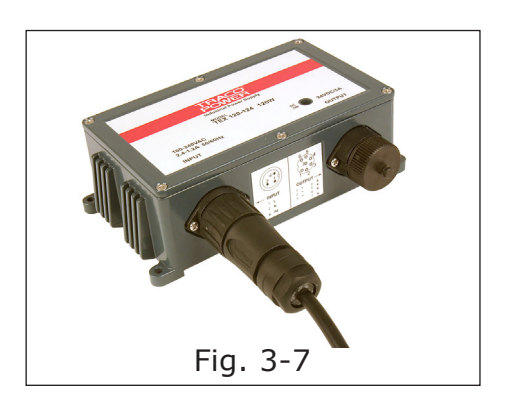

8) Attach the mains cable to the Input connector of the Power Supply Unit (Fig. 3-7).

You can now connect the TRACO Power Supply Unit to the LWIR camera via Interface PCB (Part Nº 807941).

Refer to the Installation Diagrams in Section 4.

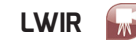

<span id="page-11-0"></span>**4**

# INSTALLATION DIAGRAMS

**This section of the Installation Guide provides a series of simple installation diagrams, covering the installation of the LWIR thermal camera and its mountings, accessories and services.**

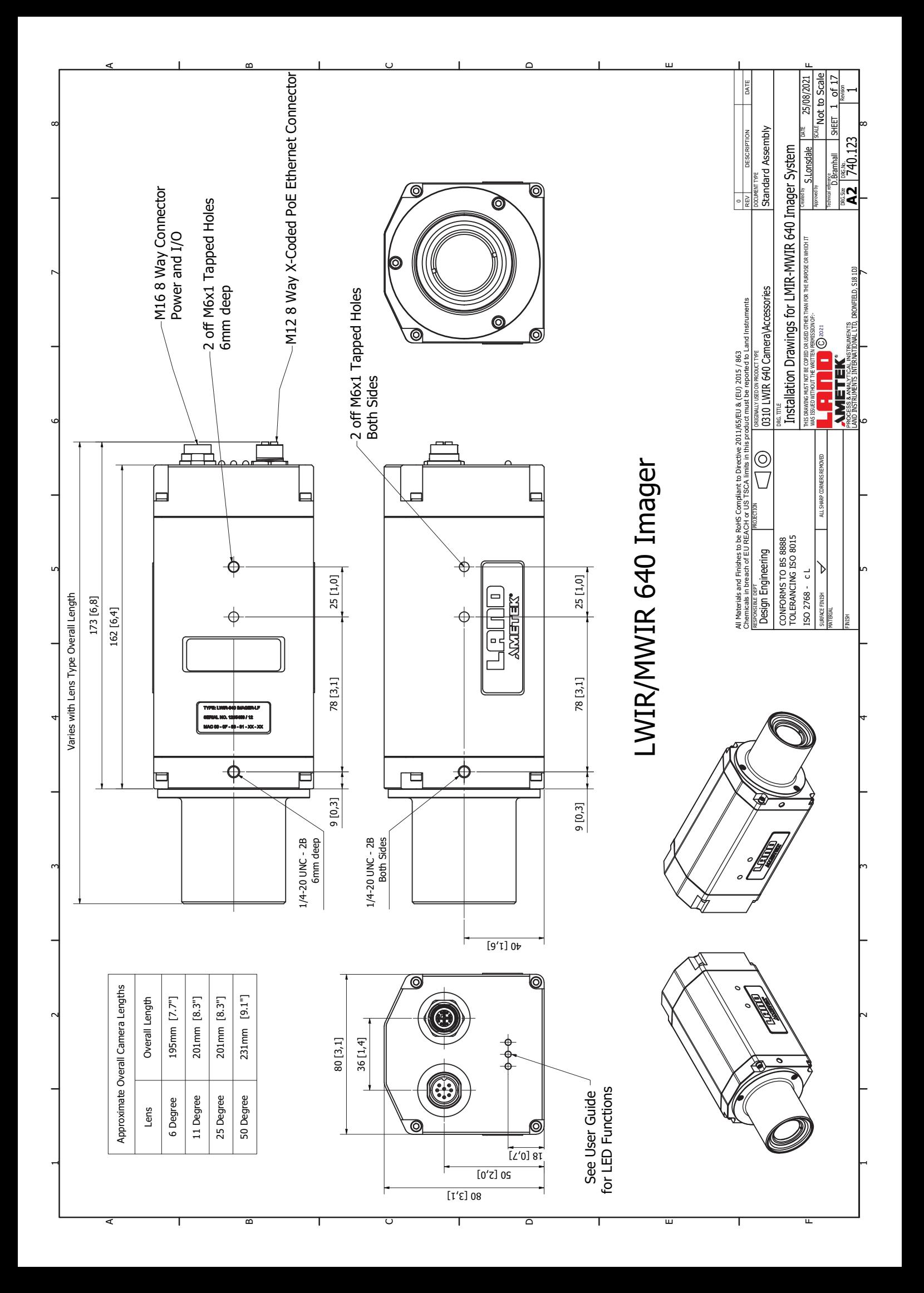

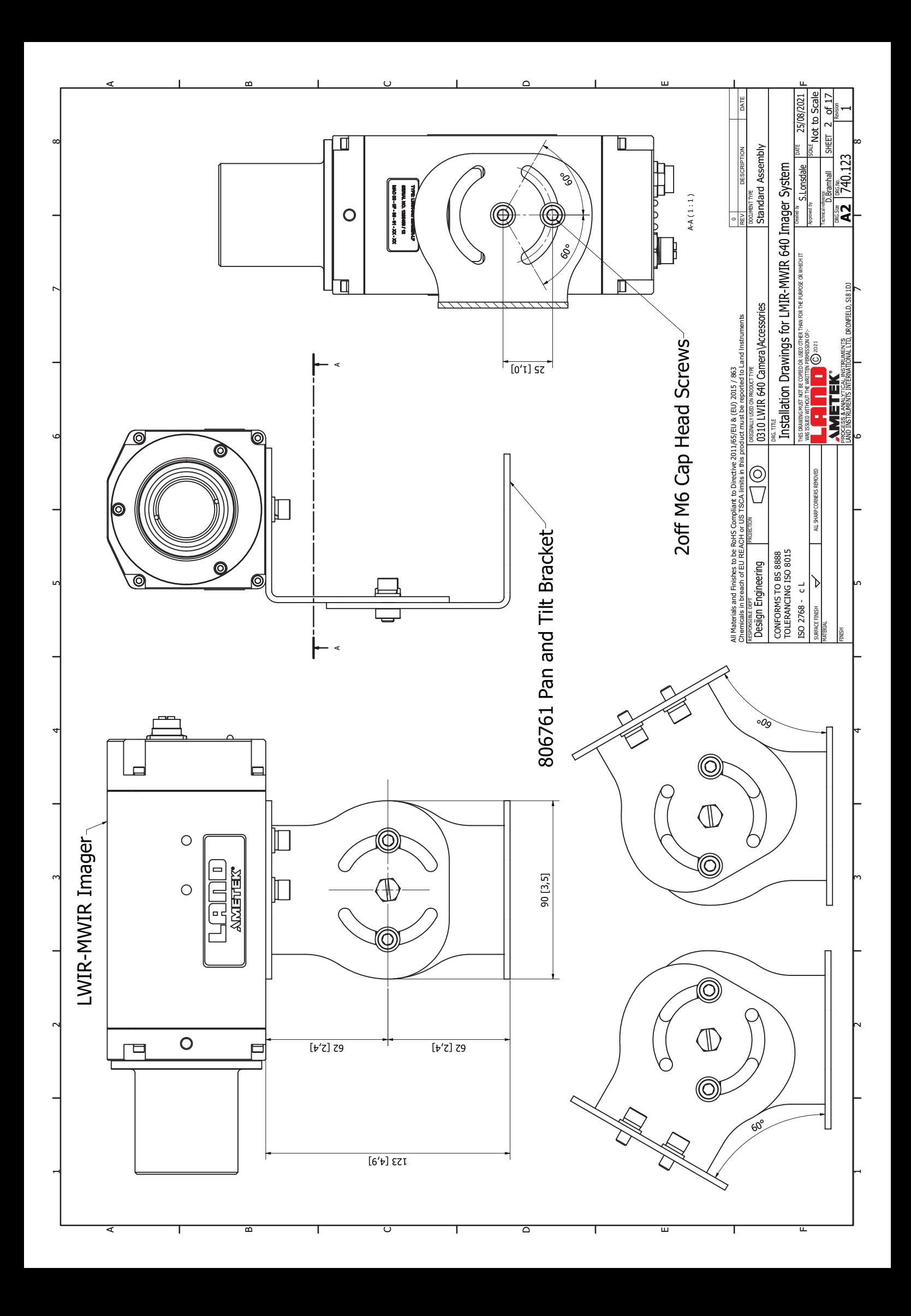

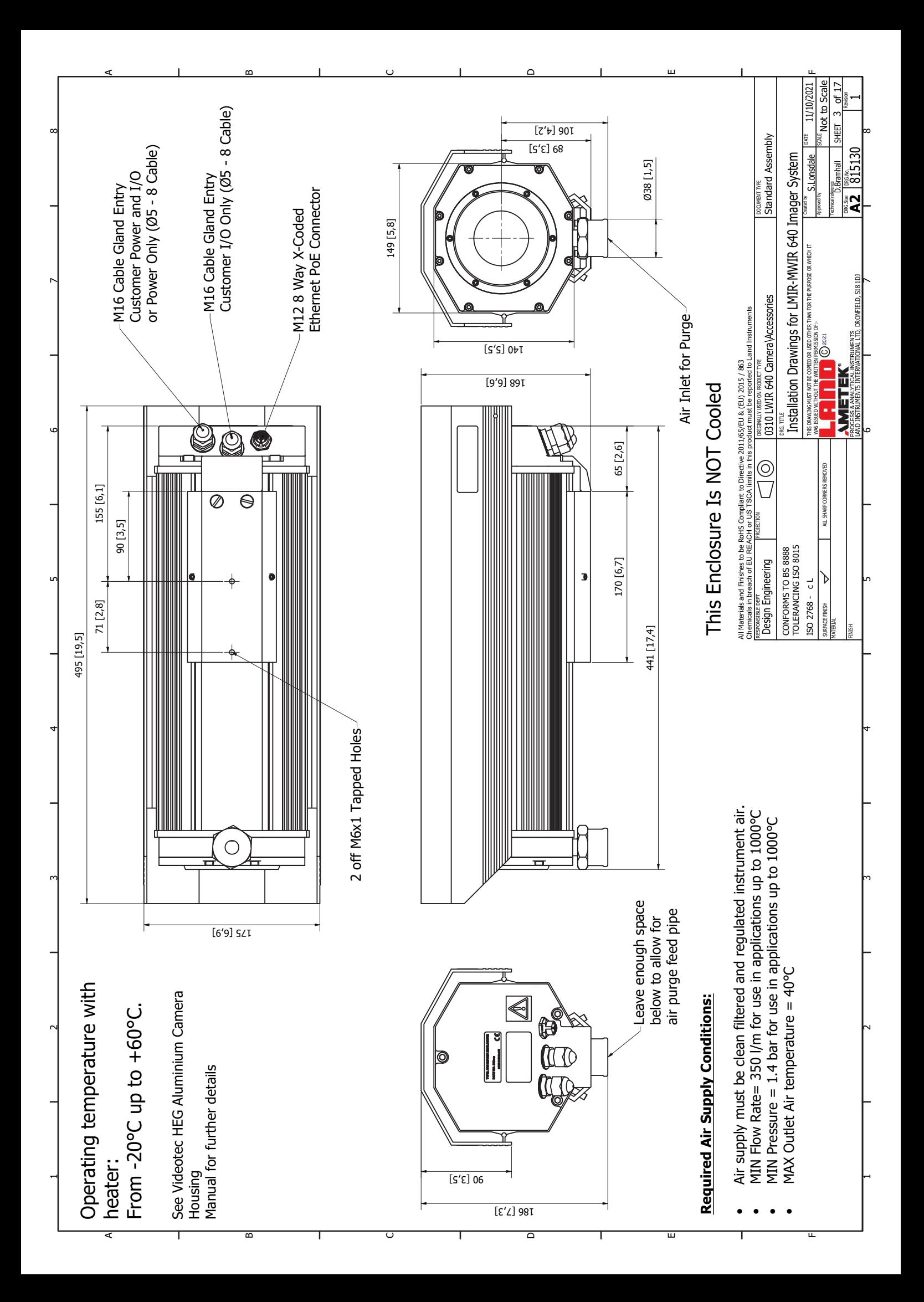

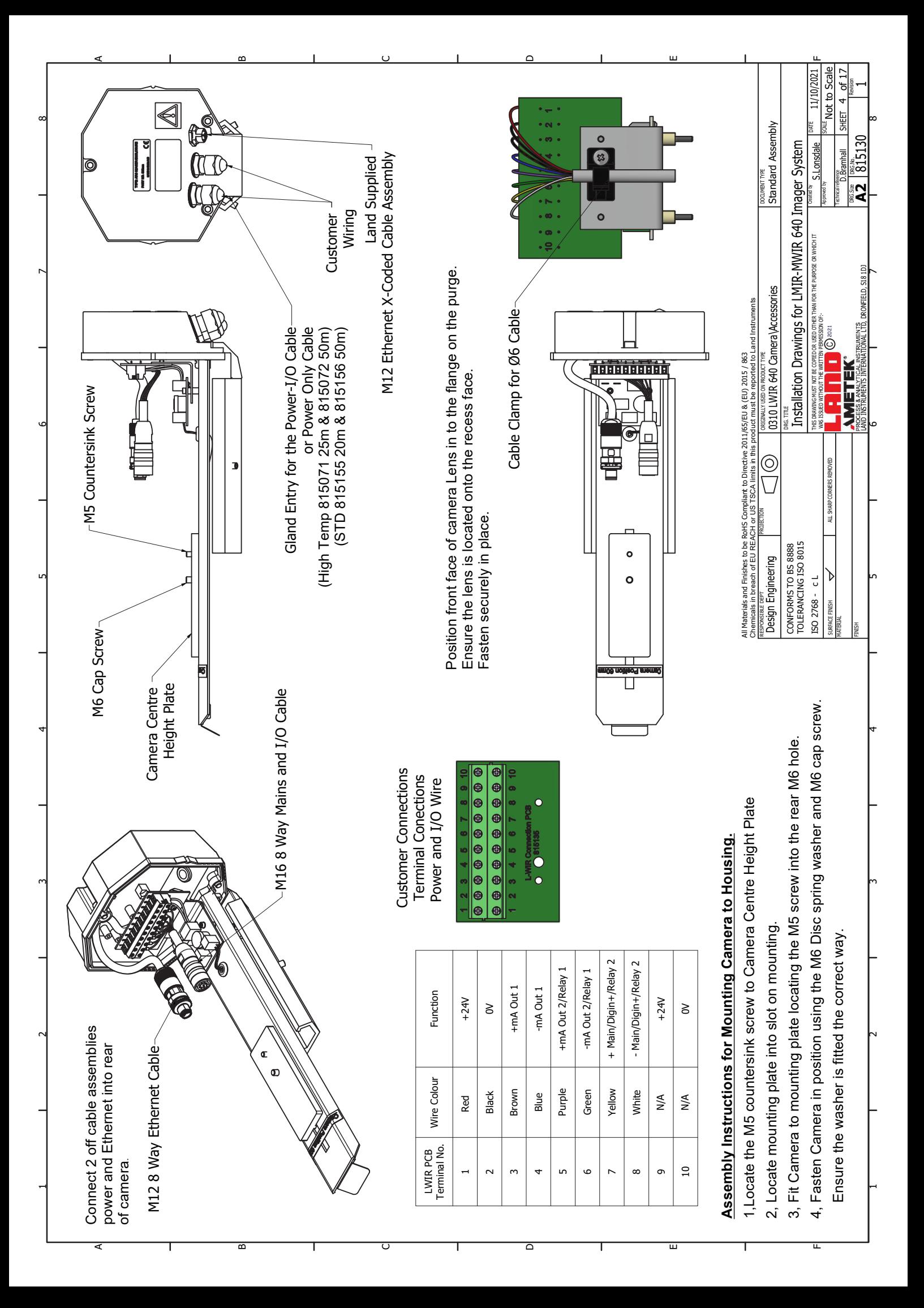

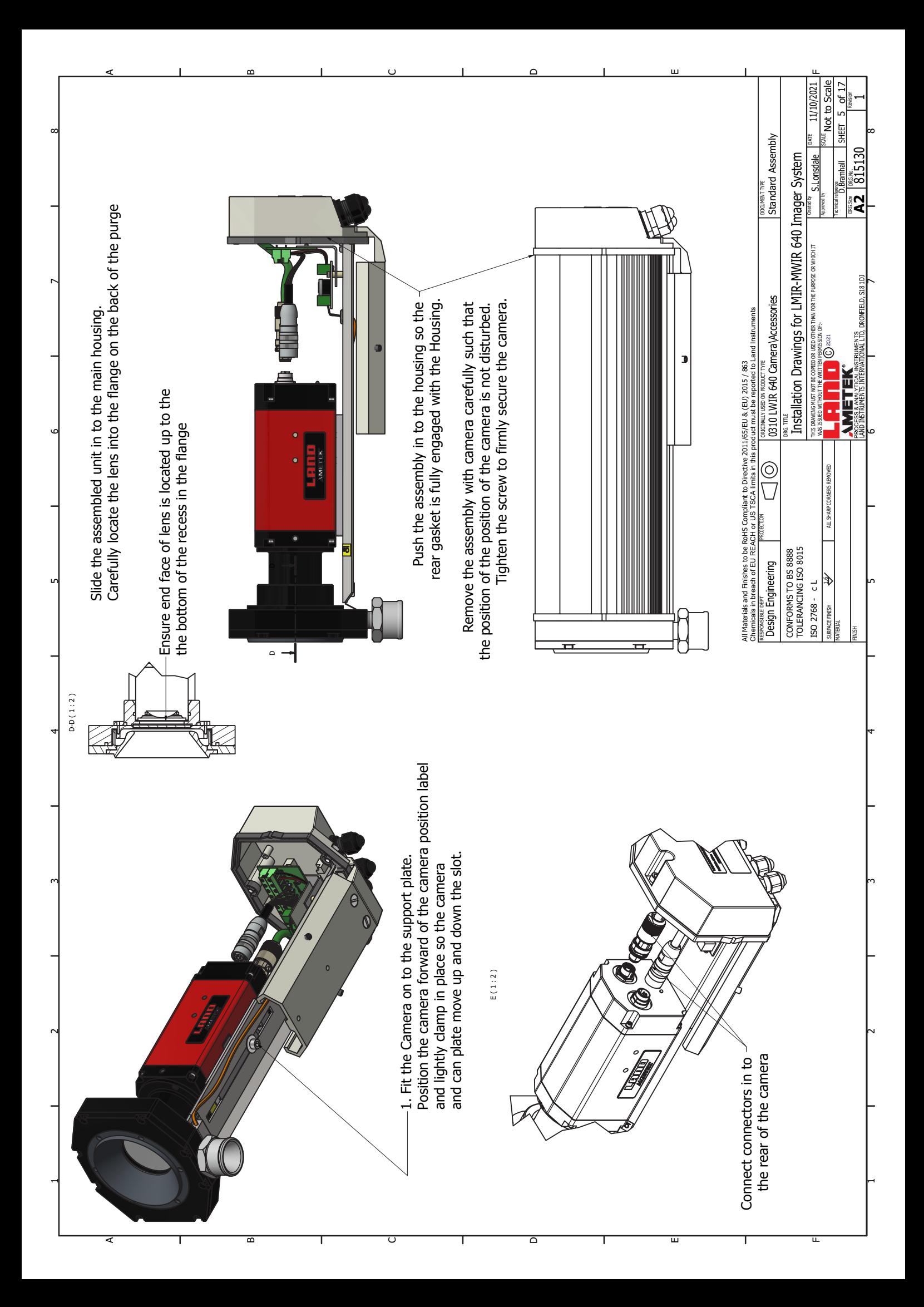

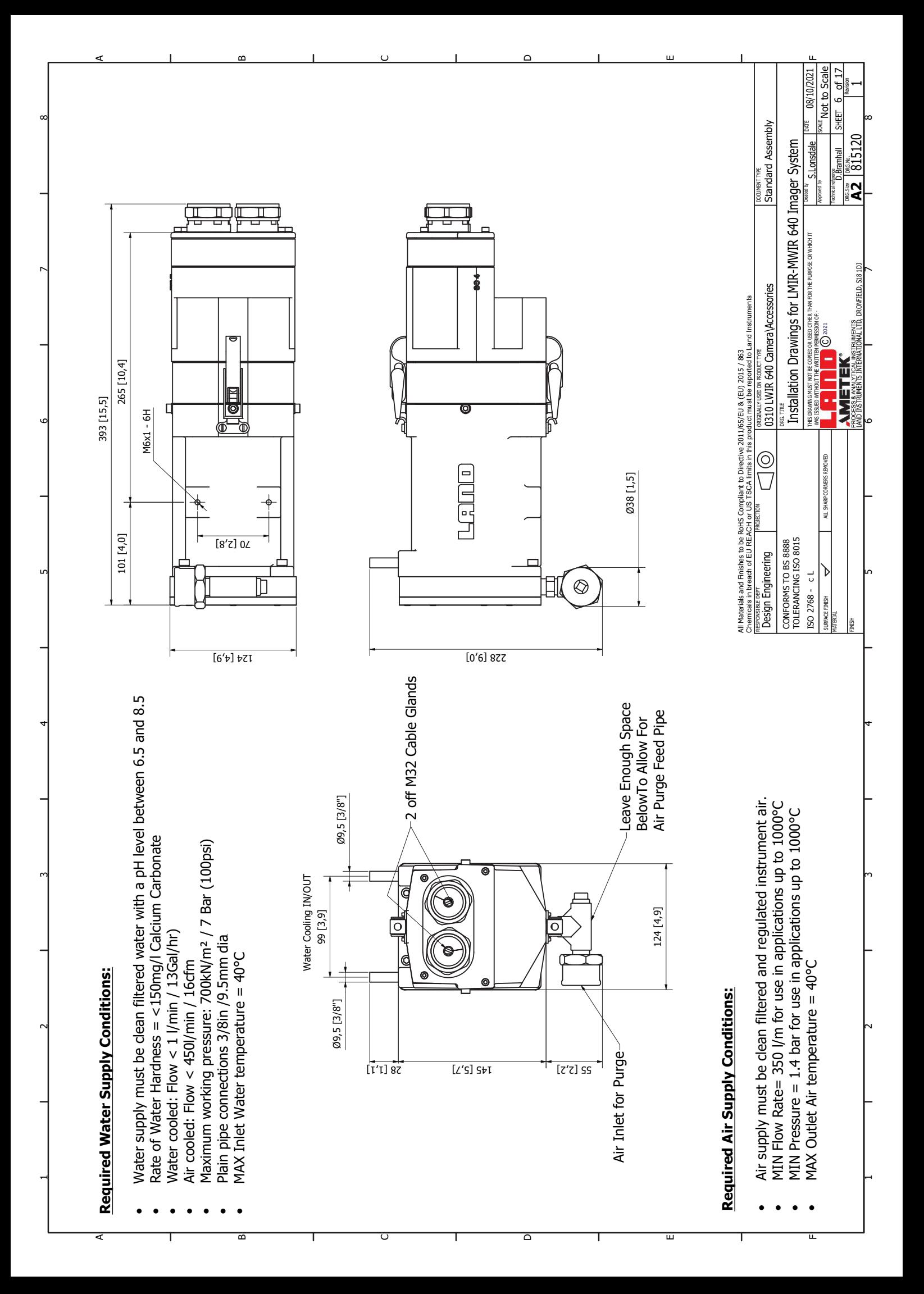

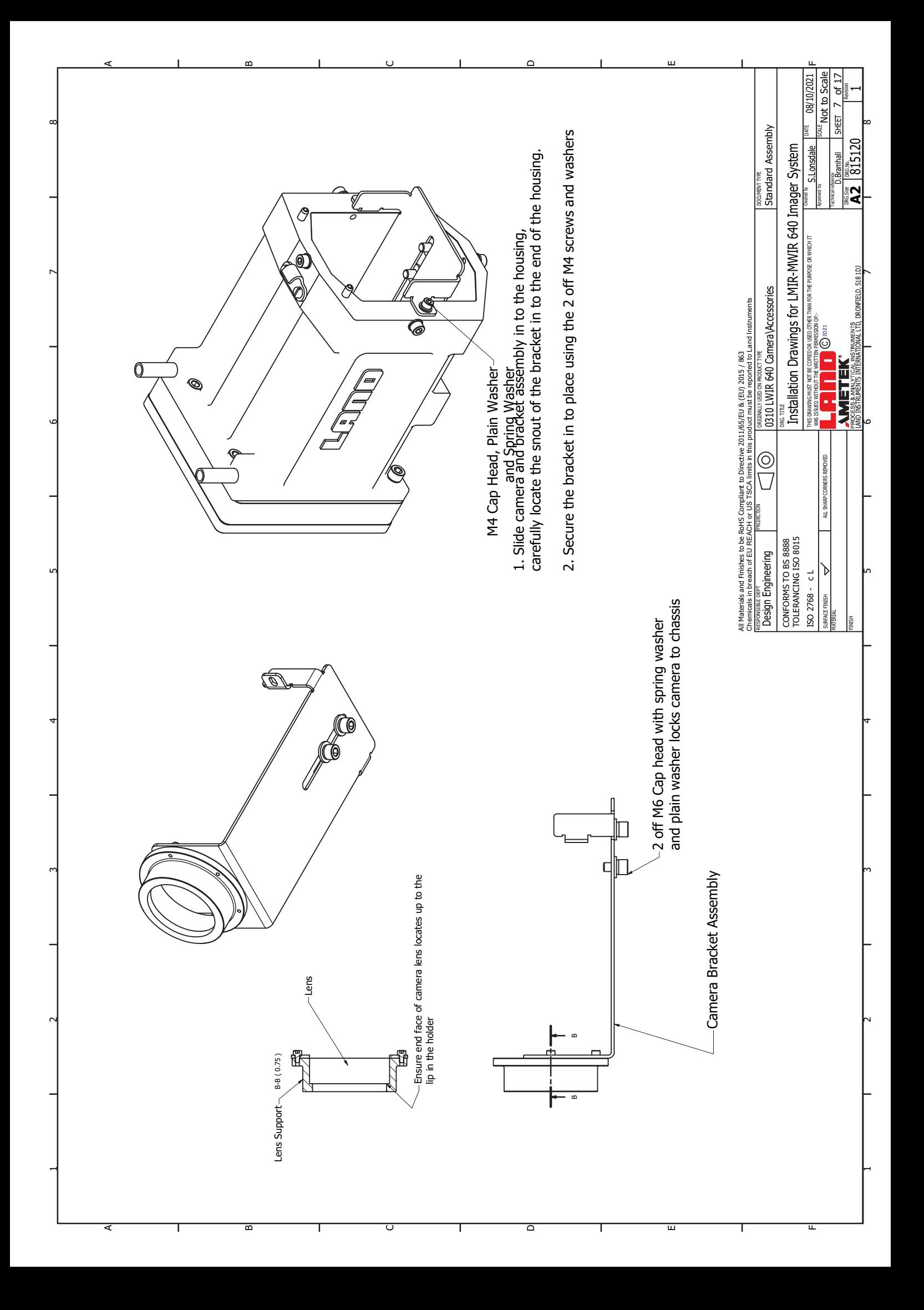

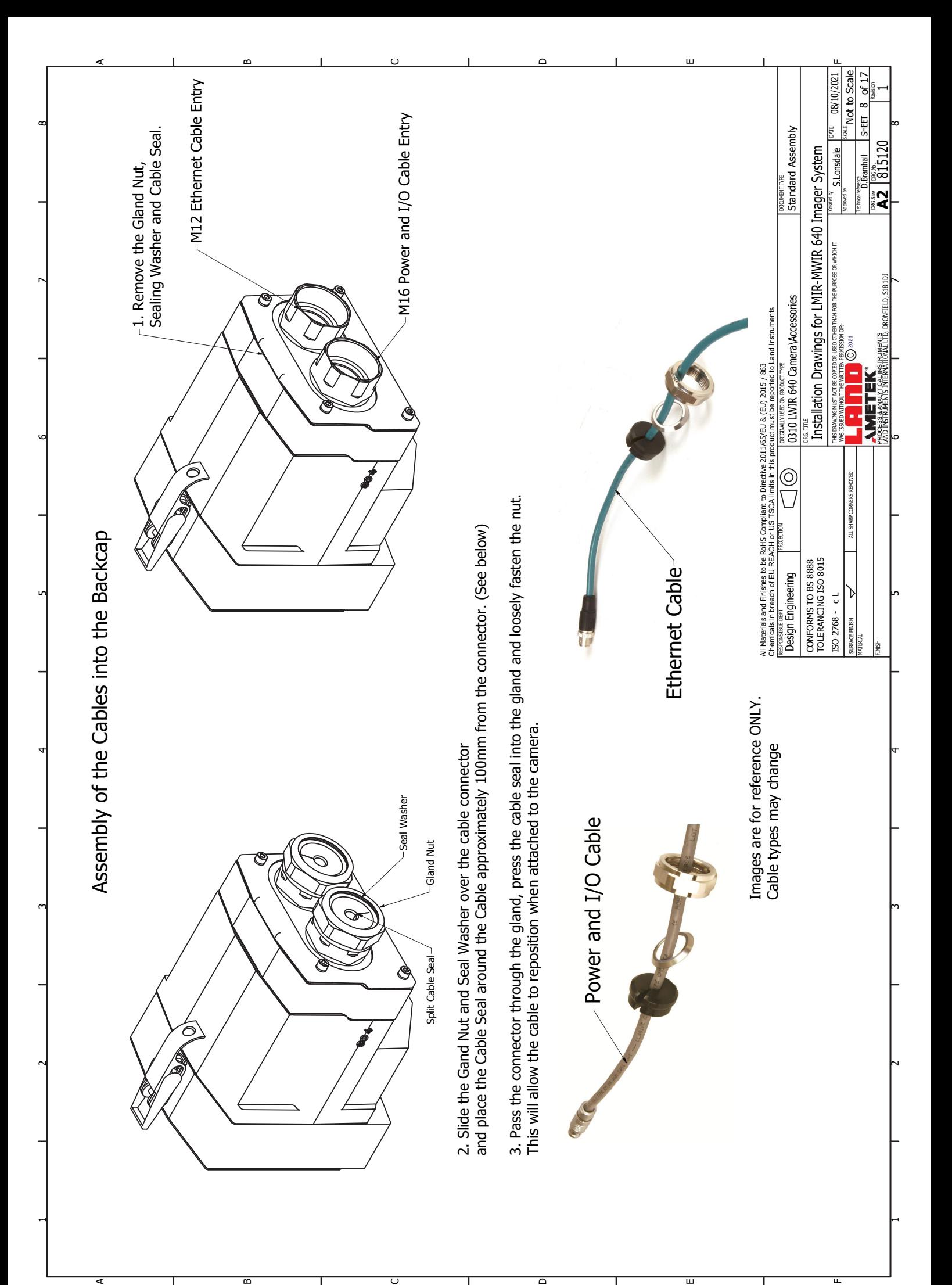

m

C

D

E

L

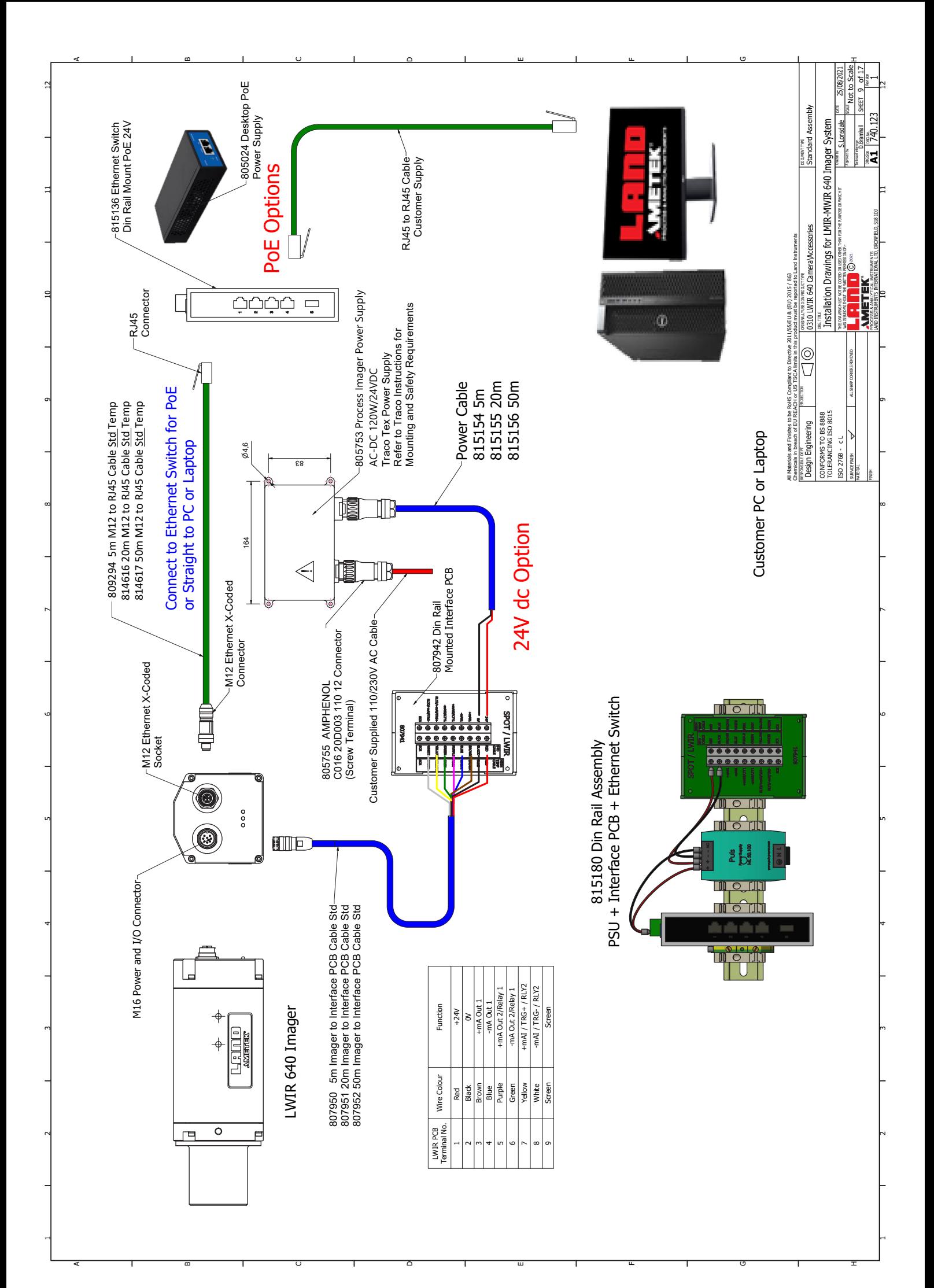

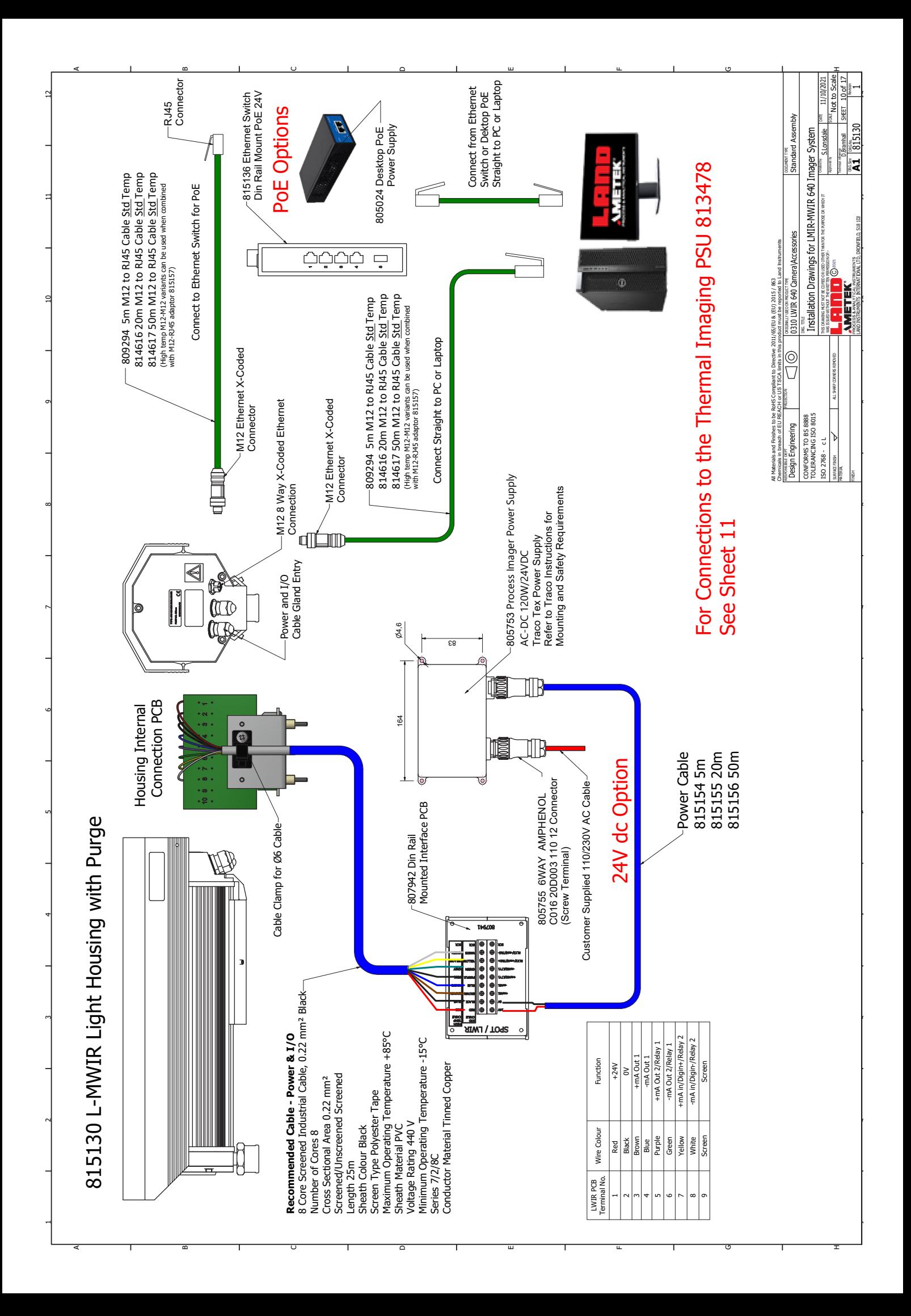

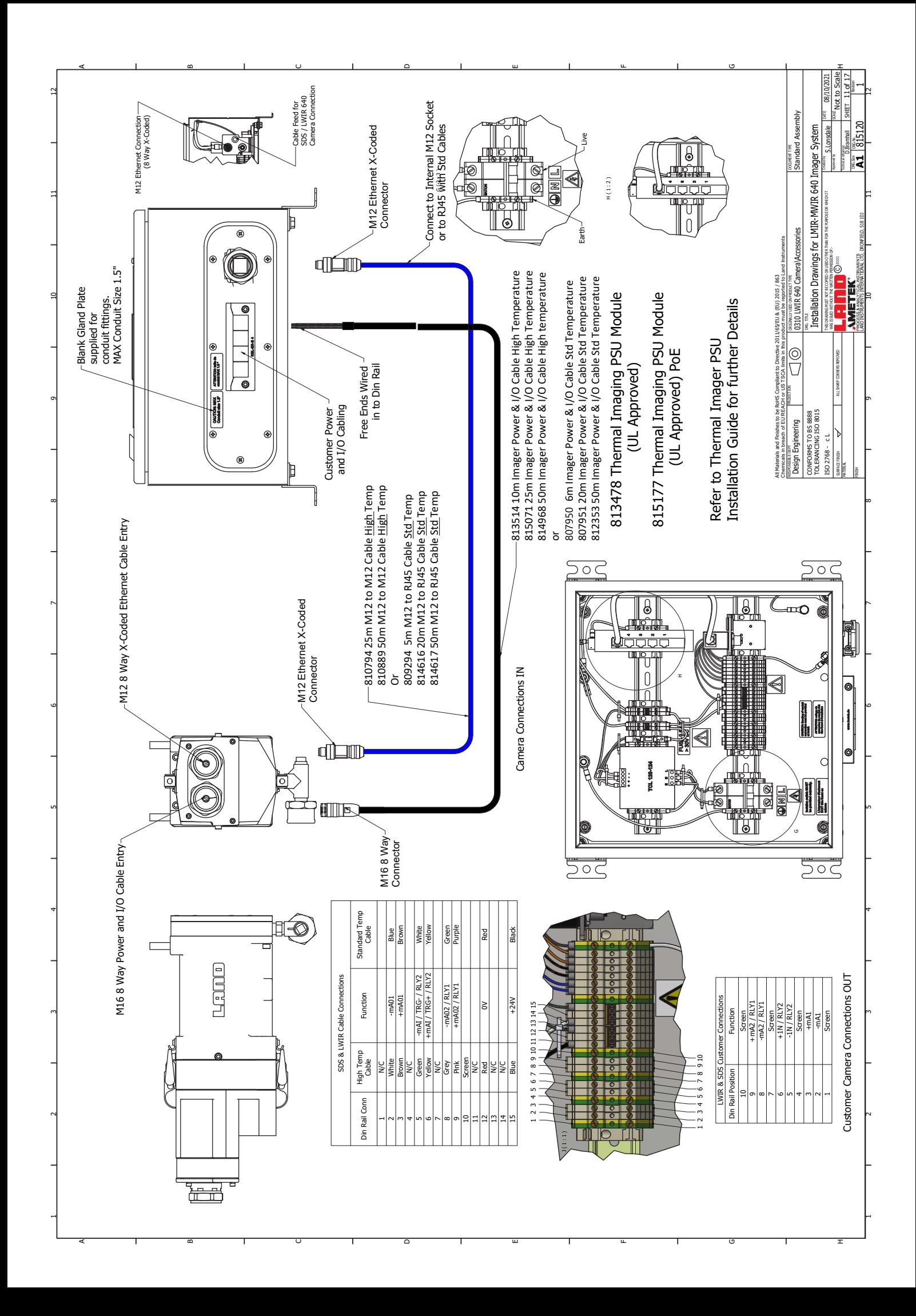

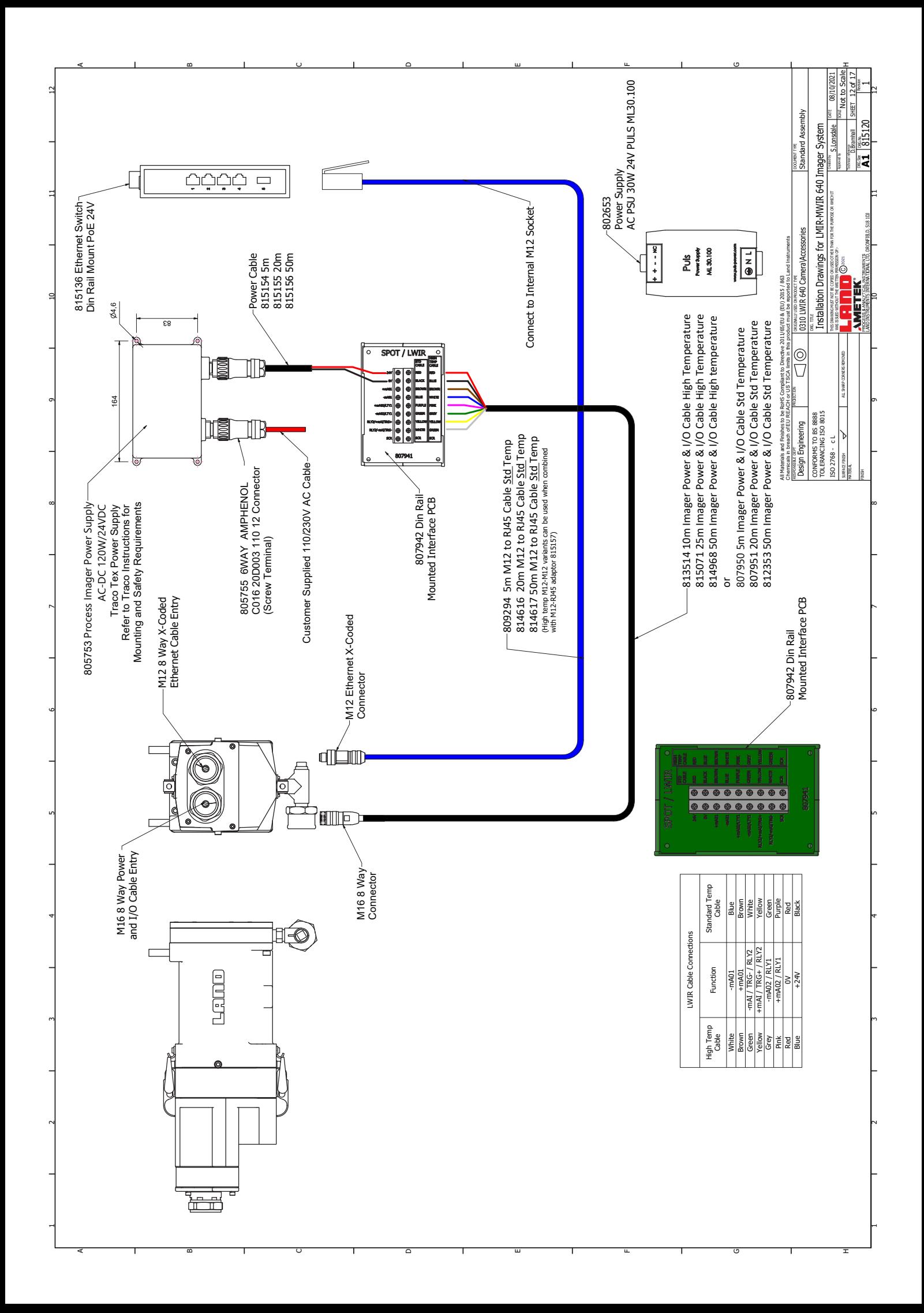

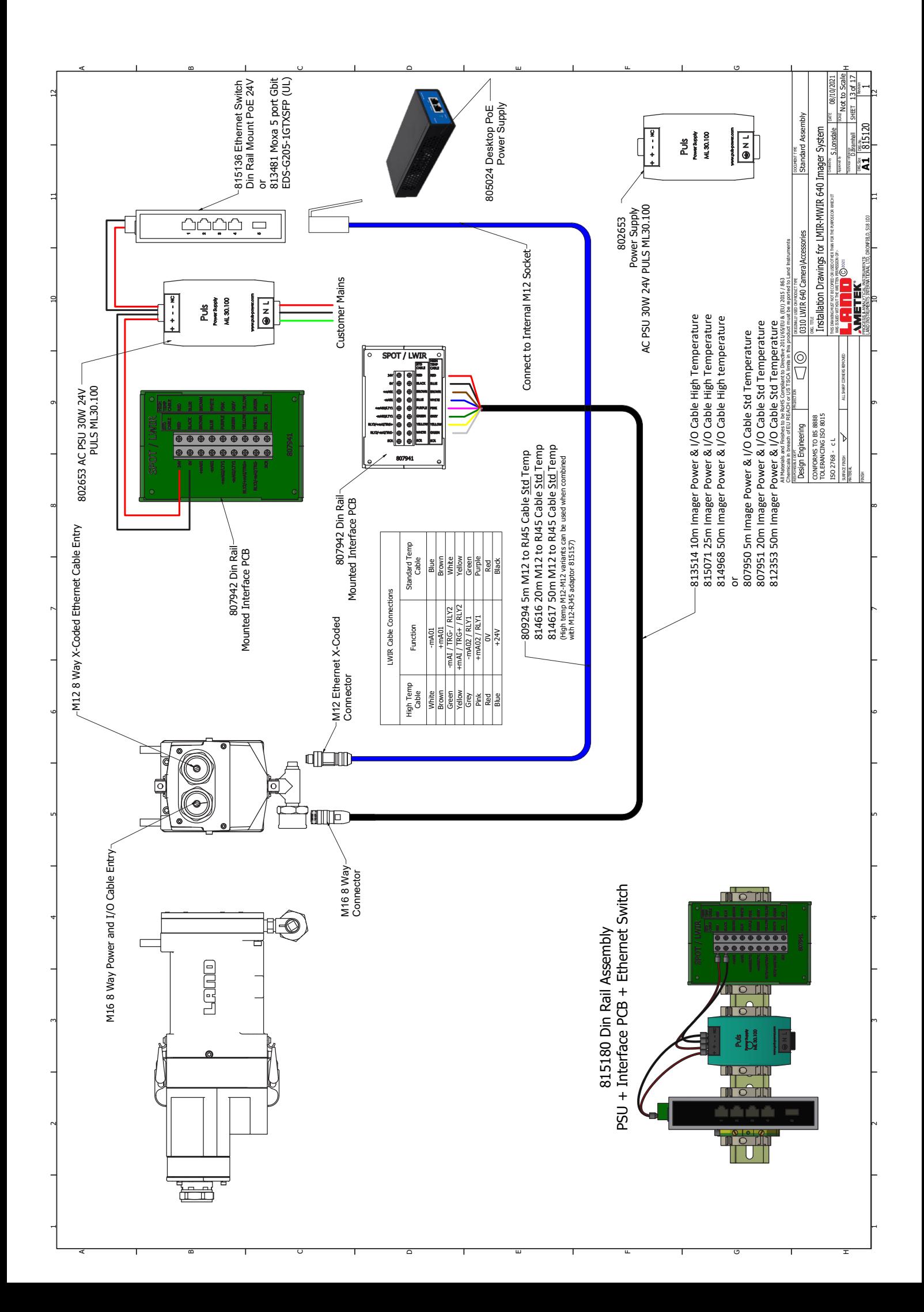

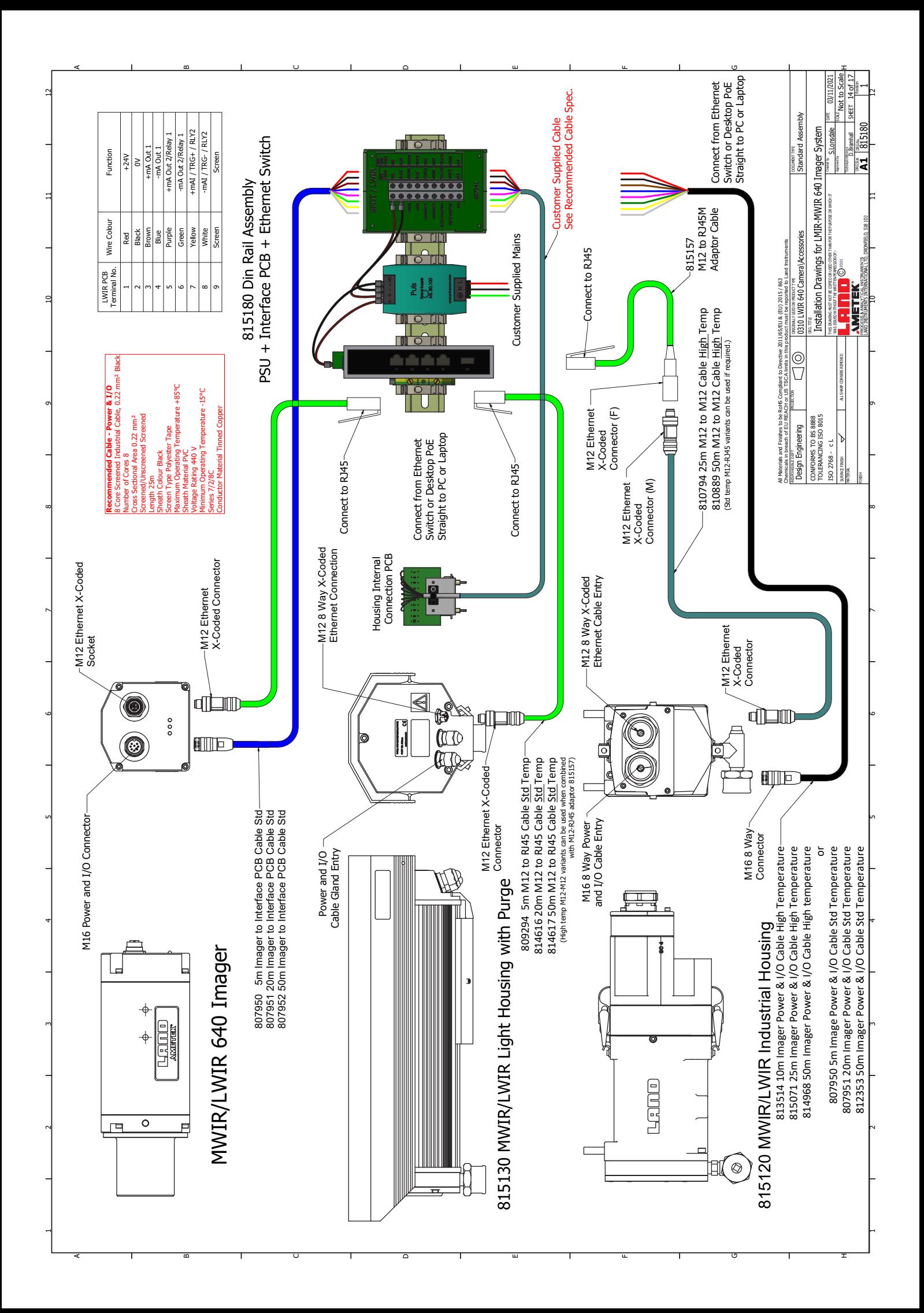

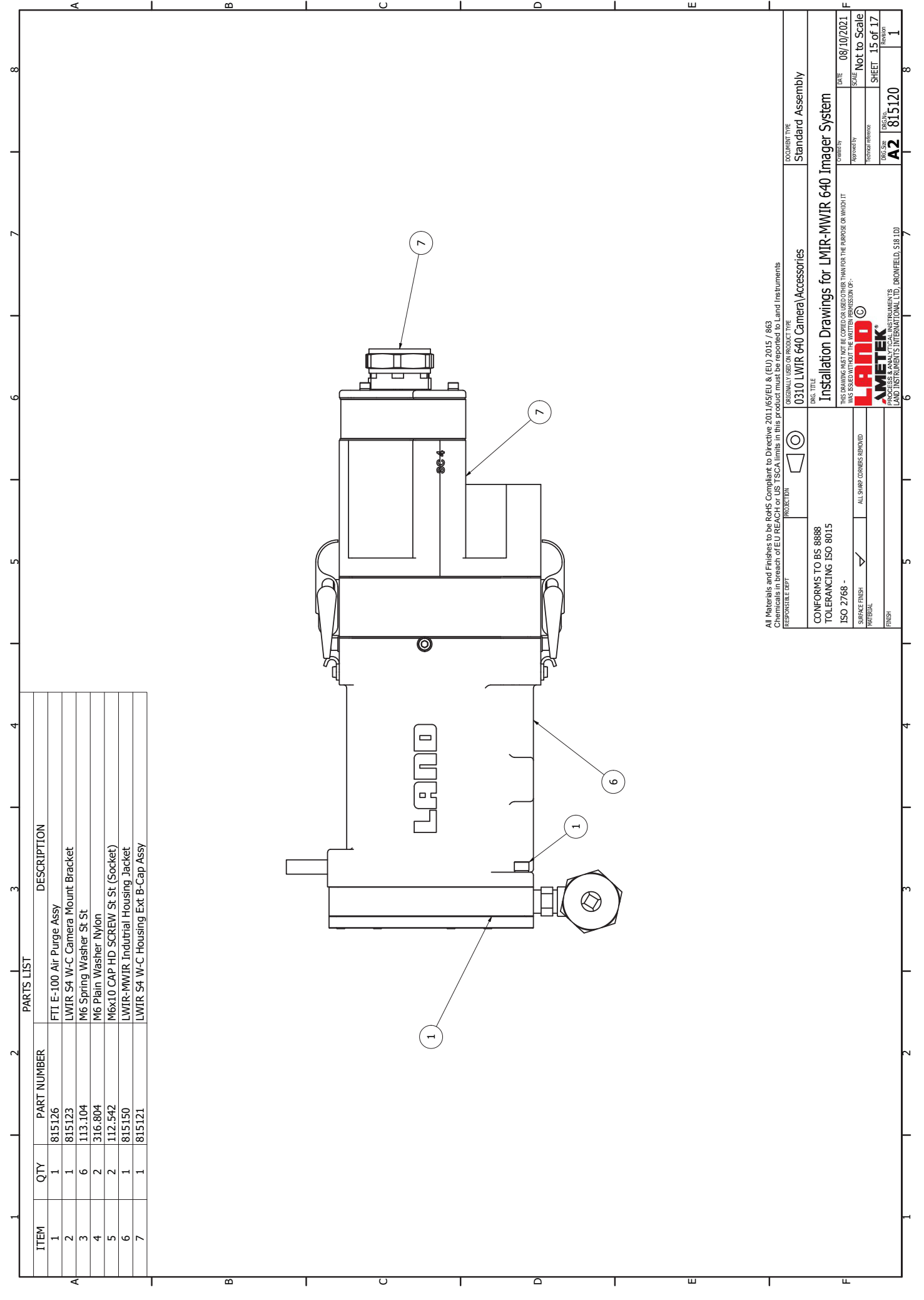

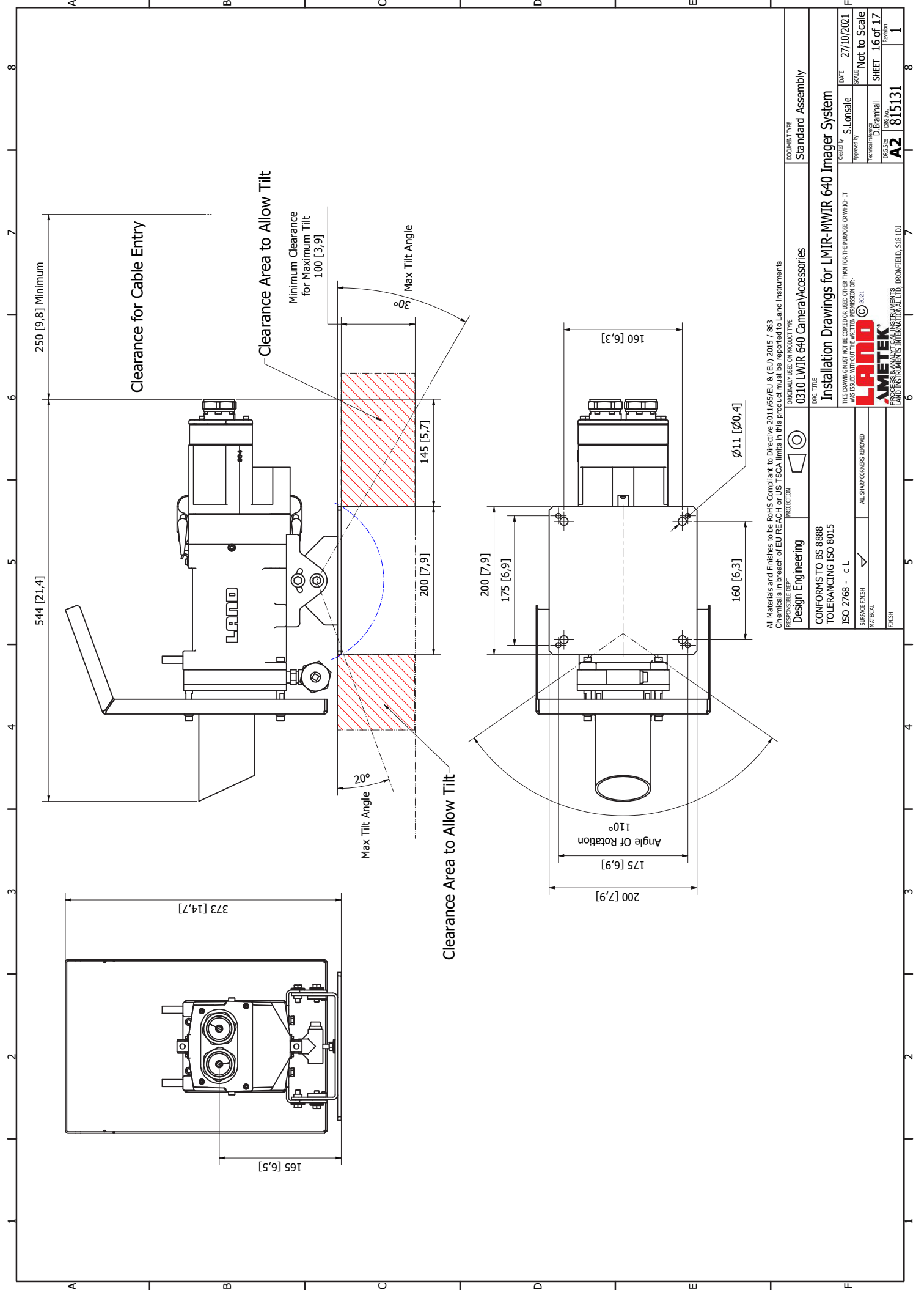

C

 $\overline{\circ}$ 

E

L

m

**5**

# USING THE WEB SERVER INTERFACE

#### **5.1 Connecting to the Web Server**

You can access the LWIR Web Server via a computer/device with Internet access that is on the network to which the LWIR thermal imaging camera is connected.

The following web browsers are supported by the LWIR Web Server:

- Google Chrome
- Microsoft Edge
- Mozilla Firefox

Connection can be made either directly to the Ethernet port on the camera or via an Ethernet switch on the network.

A simple connection overview is given in Fig. 5-1. Refer to the Installation Drawings (Section 4) for more details of network connections.

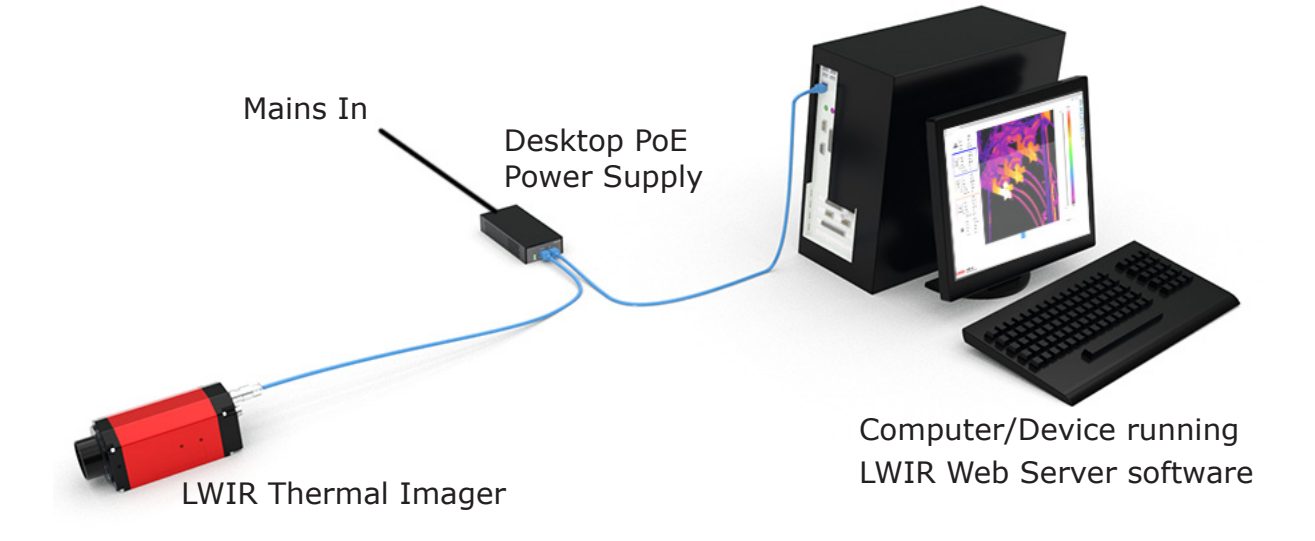

Fig. 5-1 Connecting to the Web Server

#### **5.1.1 Network Adapter Settings**

To communicate with the LWIR thermal imaging camera, you need to specify the correct Network Adapter Settings on your computer/device.

**The instructions below apply to Windows 10 systems. If you have a different operating system, refer to the user guide/help files for your system.**

1) In your computer's **Type here to search** box (bottom left of screen), type **Network Connections**.

 The Network Connections window displays details of each network to which your computer is connected.

- 2) Right-click on the Network containing your LWIR thermal imaging camera and select the **Properties** option.
- 3) Select the **Internet Protocol** option and click on **Properties**.
- 4) Select the **Use the following IP address** option and enter the values: IP address: **10 . 1 . 10 . 150\*\*** Subnet mask: **255 . 255 . 0 . 0**

**\*\*** the default IP address for the LWIR thermal imaging camera is 10.1.10.102. For your computer, you can select any IP address from 10.1.10.1 to 10.1.10.255 *apart from 10.1.10.102*.

5) Click on OK to save these settings.

 Your computer/device is now on the same network as the LWIR thermal imaging camera.

#### **5.1.2 Opening the Web Server interface**

- 1) Make sure the computer/device is connected to your LWIR's network and that all system components are connected and operating correctly.
- 2) Open a web browser.
- 3) In the web browser address bar, type **10.1.10.102**

 The LWIR Web Server interface opens in your browser window. Refer to Sections 5.2 to 5.10 for full details of the LWIR Web Server interface.

## <span id="page-30-0"></span>**5.2 About the Web Server Interface**

A typical Web Server Interface is show in Fig. 5-2.

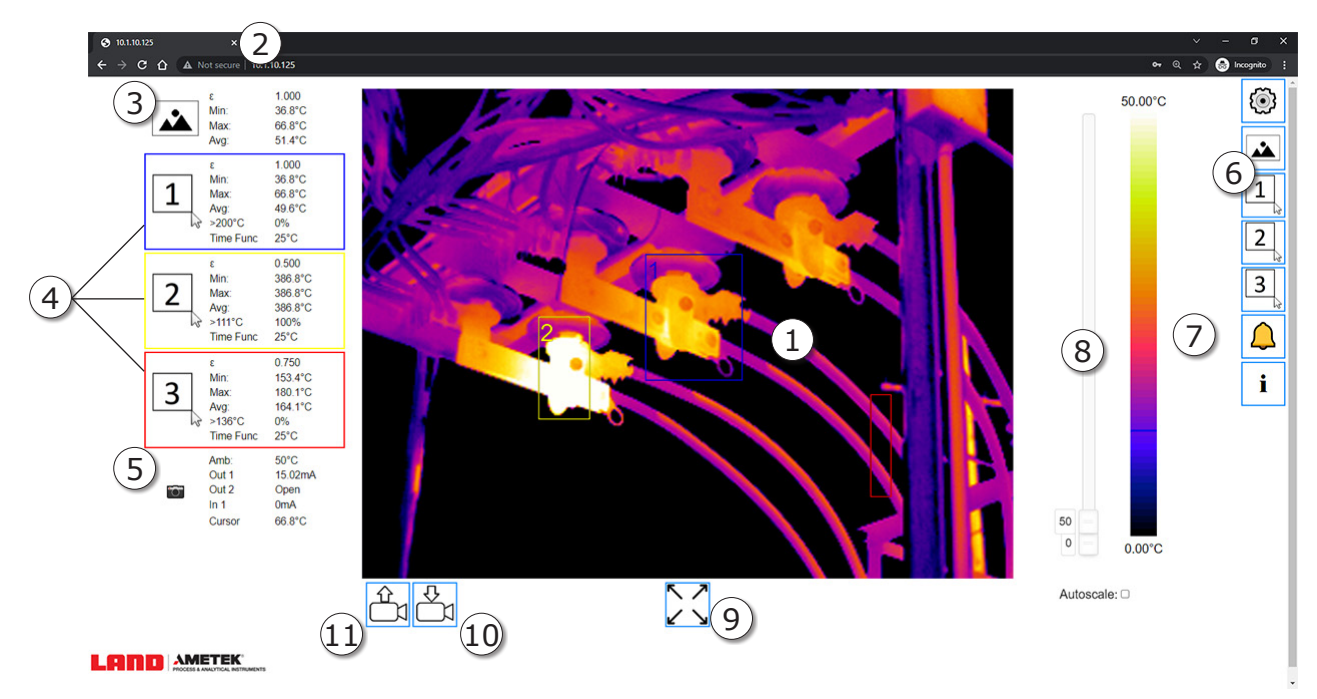

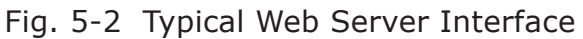

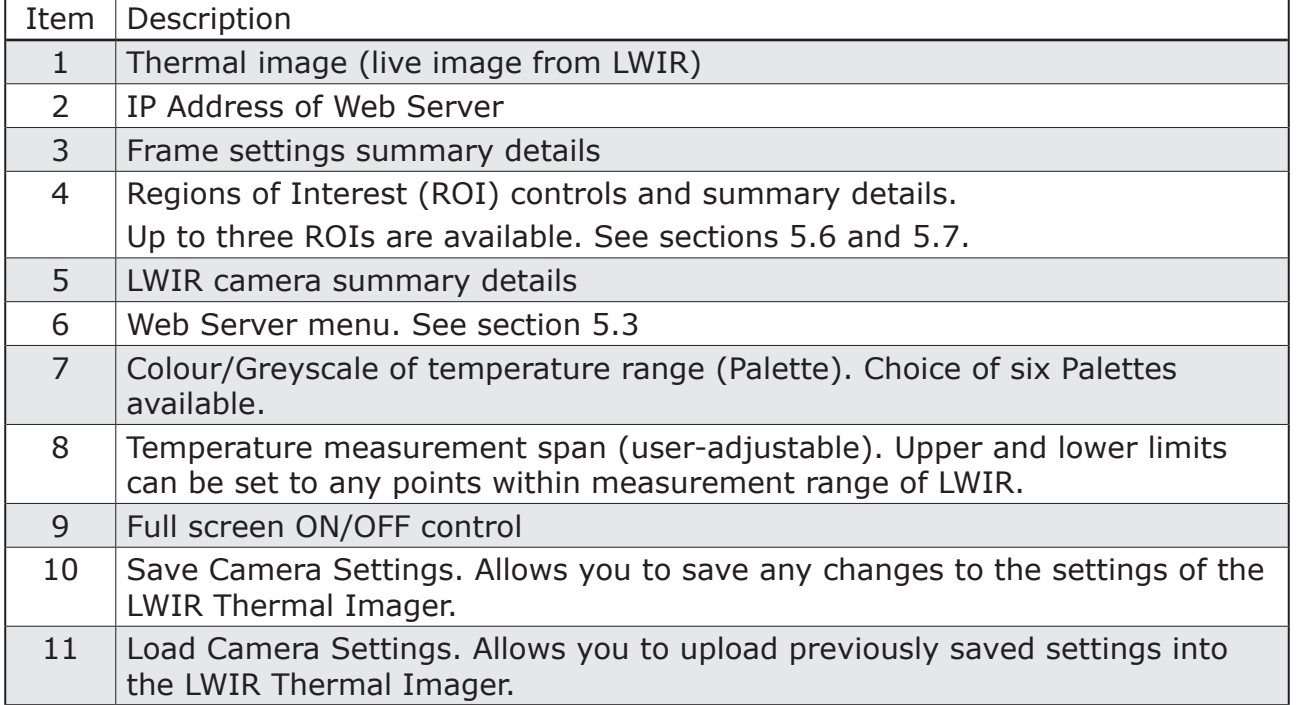

#### **5.2.1 Web Server Interface Password**

The Password prompt will appear whenever:

- • Any **Settings** button *other than the Info button* is pressed, or
- Any Region of Interest (ROI) is switched On or Off

The default Password is **123456**.

The Password protection can be switched on or off, and the Password changed, in the **Settings** menu (See section 5.4).

# <span id="page-31-0"></span>**5.3 About the Web Server Menu**

The Web Server menu buttons are explained in the table below.

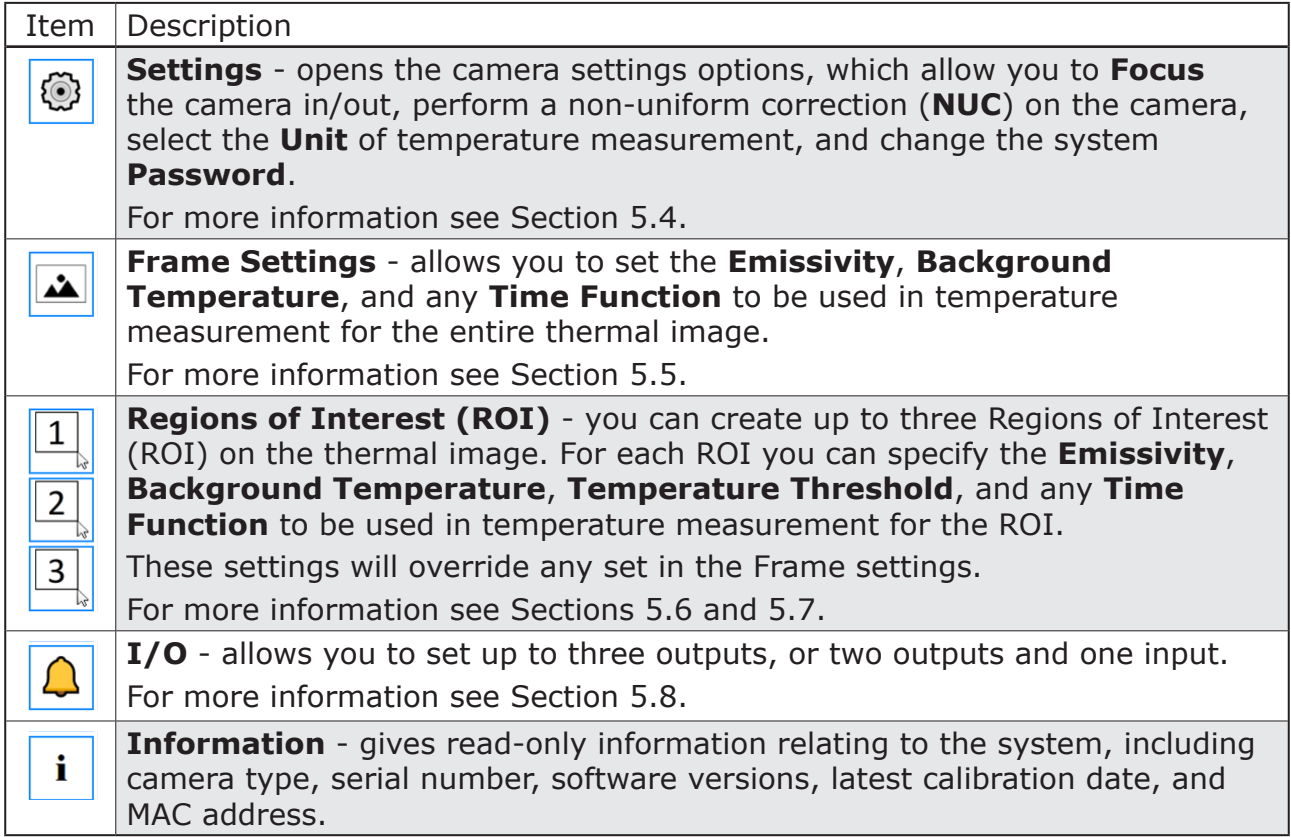

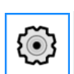

# **5.4 Settings**

The following options are available in the Settings menu.

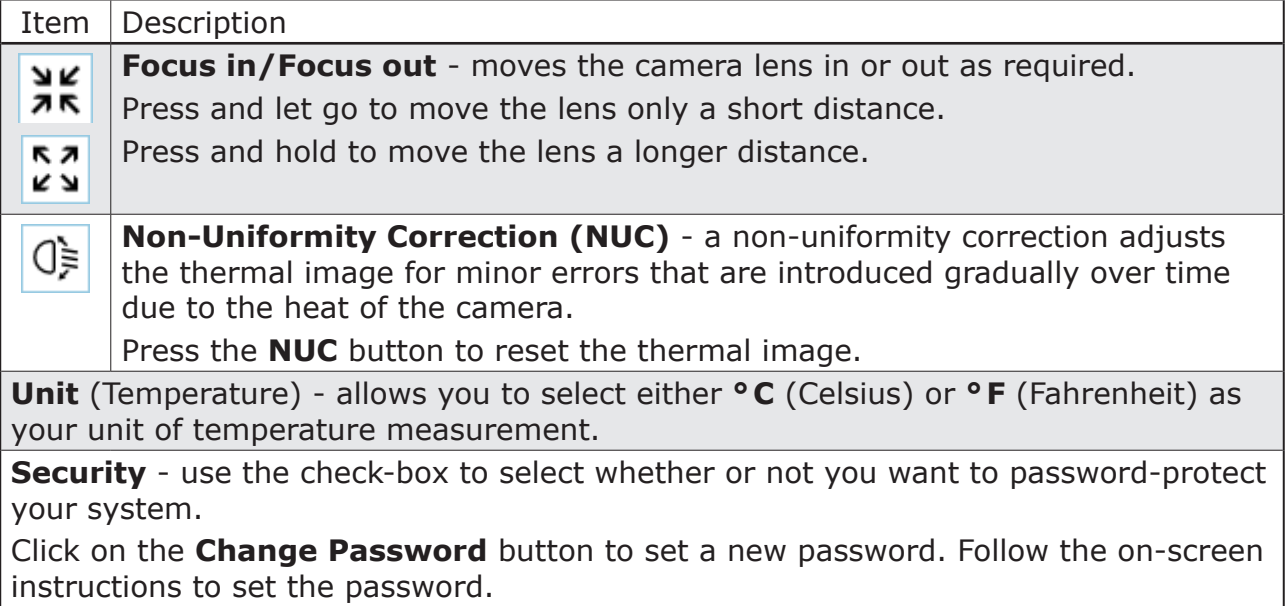

<span id="page-32-0"></span>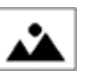

# **5.5 Frame Settings**

Frame Settings are applied to the entire area covered by the thermal image. To use different settings for individual areas, you can set up Regions of Interest (ROI). For details of ROI refer to Section 5.6.

The following options are available in the Frame Settings menu.

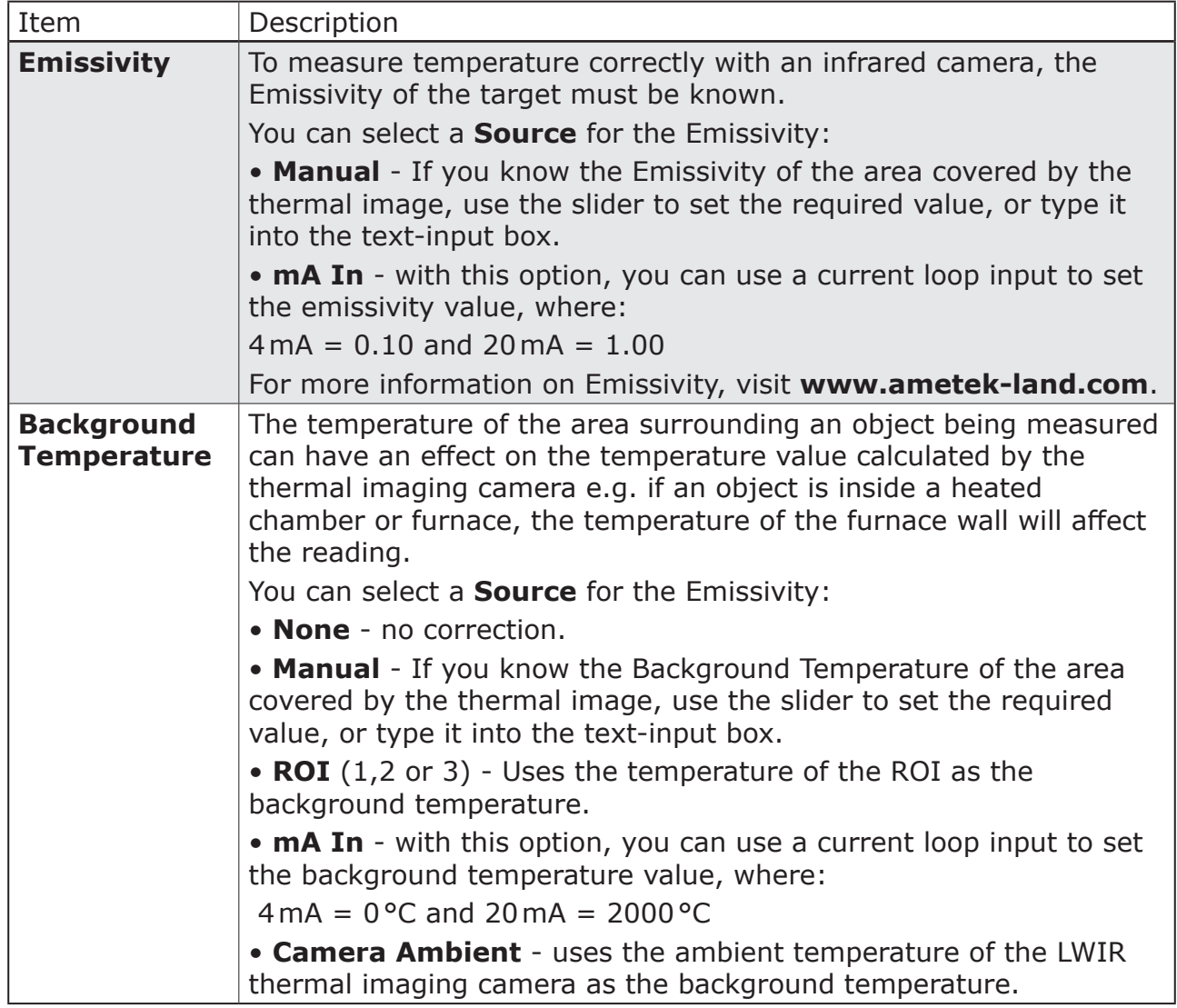

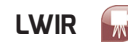

# <span id="page-33-0"></span> $\boxed{1}$  $\overline{2}$  $\overline{3}$

# **5.6 Regions of Interest (ROI)**

Regions of Interest (ROI) allow you to create up to three areas within the thermal image and apply individual measurement settings to each one.

The settings applied to an ROI will override any settings specified in the Frame Settings.

The following options are available for each ROI.

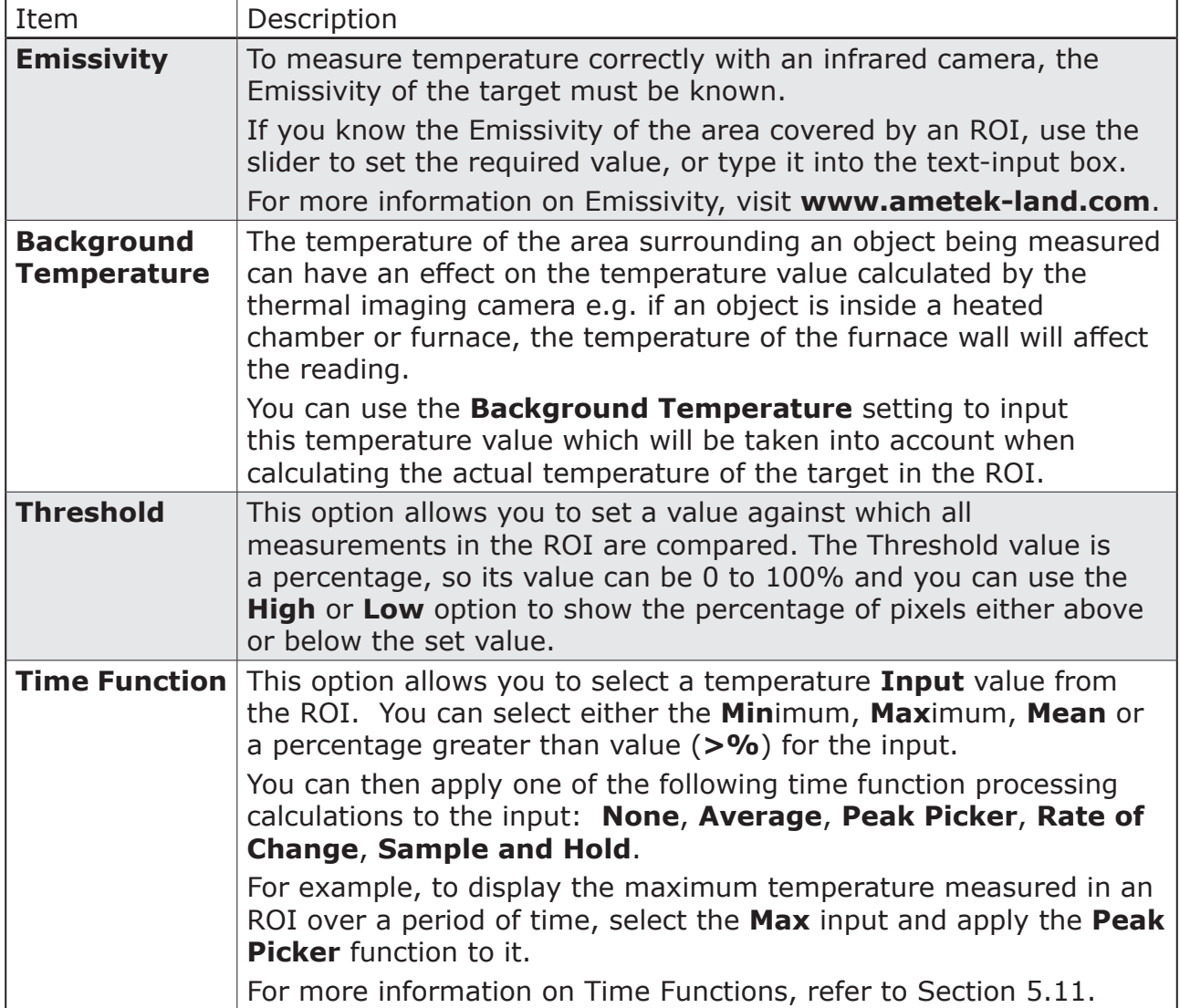

# <span id="page-34-0"></span>**5.7 Working with Regions of Interest (ROI)**

You can create up to three areas within the thermal image and apply individual measurement settings to each one.

#### **Creating an ROI**

1) To create an ROI, click on the required ROI information panel to the left of the Web Server thermal.

> The ROI information panel is highlighted and the ROI is displayed on the thermal image in the same colour as the Information panel border.

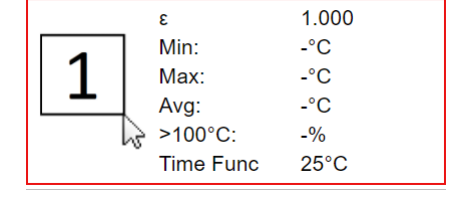

2) On the thermal image, click and drag the mouse pointer to create a rectangle in the location where you want the ROI to be.

 The ROI details are updated to show the co-ordinates and size of the ROI.

- 3) To help see the ROI, use the colour swatch controls to select a colour for the ROI that contrasts against the thermal image.
- 4) The ROI is updated.

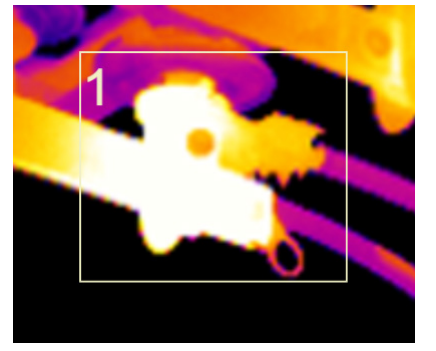

#### **Resizing an ROI**

- 1) To resize an ROI, hold your mouse pointer over the corner of the ROI. The mouse pointer becomes a double-headed arrow.
- 2) Click to drag the corner to the required position on the thermal image.
- 3) Repeat the process for any other corner you want to relocate.

 Alternatively, you can simply redraw the ROI in the required location.

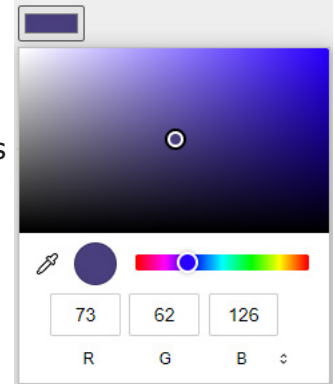

Thermal Imaging Camera

 $-$ °C

 $- \frac{0}{0}$ 

 $25^{\circ}$ C

**Showing and Hiding an ROI**

When an ROI is active, a box the same colour as the ROI is displayed around the ROI information panel to the left of the thermal image.

To hide the ROI, click on its information panel. The ROI disappears from the thermal image and information panel is greyed-out.

To activate the ROI, simply click on its information panel again.

**Note:** The ROI will still function in the thermal imaging camera, but will not shown in the Web Server.

#### **ROI Settings**

- 1) To adjust the settings of an ROI, click on the required ROI numbered button in the Web Server menu, to the right of the thermal image. The ROI settings are displayed.
- 2) You can adjust the colour of the ROI by clicking on the colour swatch and selecting the required colour from the palette.
- 3) To set the **Emissivity** of the area covered by the ROI, you can either select a **Manual** input and type in the required Emissivity value (or set it via the slider), or you can choose to have the Emissivity set via a 4 to 20mA current input (**mA In**). For more details on using the **mA In** option, see Section 5.8 I/O.
- 4) For **Background Temperature**, the following options are available:

5) **Threshold** - allows you to set a

pixels below the Threshold value.

- **None** No background temperature correction.
- **ROI** uses the temperature value of another ROI in the thermal image to set the background temperature value.
- **mA In** uses a 4 to 20mA current input to set the background temperature value.

 For more details on using the **mA In** option, see I/O options in Section 5.8.

temperature value against which all pixels in the thermal image can be compared. For example, if you set a Threshold temperature value of 200°C and select the High option, the ROI information panel will display >200°C - x%, where x is the percentage of pixels above 200°C in the thermal image. Similarly, the Low option will display the percentage of

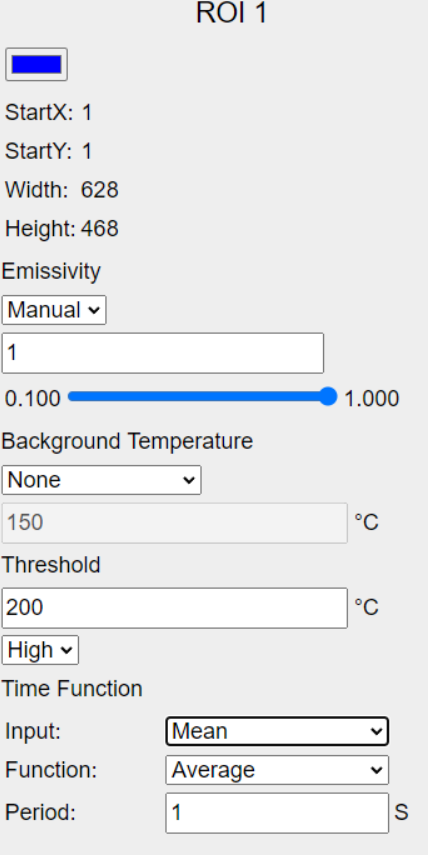

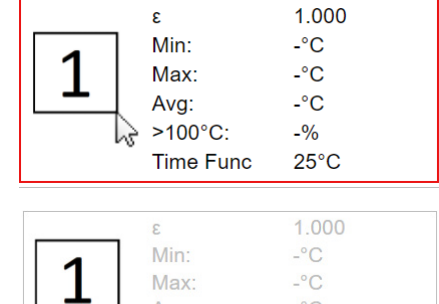

Avg:  $>100^{\circ}$ C:

**Time Func** 

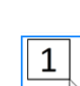

<span id="page-35-0"></span>**LWIR**

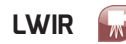

6) **Time Function** - this option allows you to select an Input value from the ROI - either the **Min**, **Max**, **Mean** or **>%** (Percentage above Threshold) and apply a time function to it.

 The time functions available are **Average**, **Peak Picker** or **Sample and Hold**.

 For more information on Time Functions, see Section 5.11.

# **5.8 I/O**

You can use the Web Server to set up and control up to three outputs, or two outputs and one input for the LWIR thermal imaging camera.

A typical I/O interface is shown in Fig. 5-3.

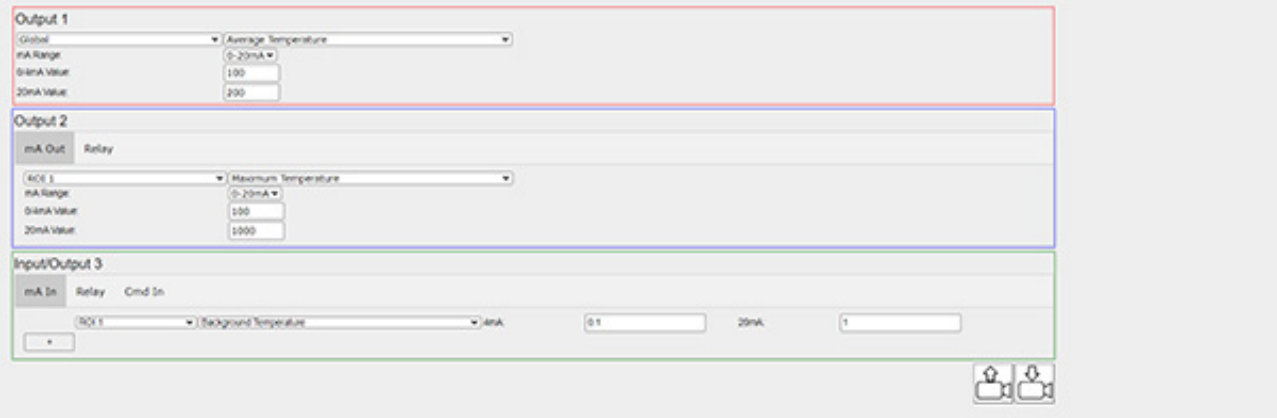

Fig. 5-3 Typical Web I/O Interface

The interface also shows the pin connections for the outputs/ inputs on the LWIR cable connector.

The following outputs/inputs are available:

- **Output 1** 0 to 20mA or 4 to 20mA current output;
- **Output 2** 0 to 20mA or 4 to 20mA current output **or** Relay output;
- **Input/Output 3** 0 to 20mA current input **or** Relay output **or** Command input.

#### **Output 1**

For Output 1, use the drop-down boxes and text input fields to the set the required values for this output.

For example, you could set the **Frame** (i.e full thermal image) **Average Temperature** to be output across **0-20mA**, where **0mA** corresponds to 100°C and **20mA** corresponds to 200°C.

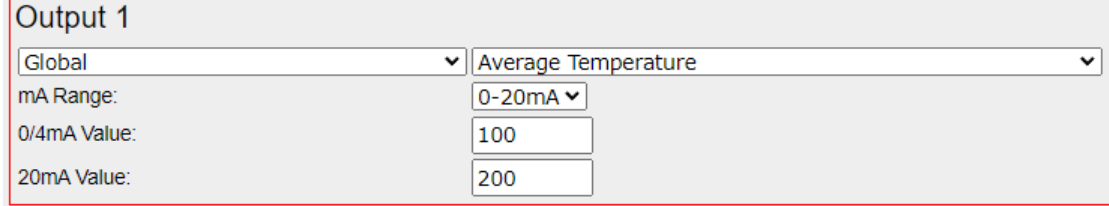

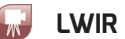

#### **Output 2**

For Output 2, the **mA Out** settings are identical in operation to those of Output 1.

For the **Relay** settings, use the drop-down boxes to select the source of the output e.g. ROI 1, and the type of output required e.g. Maximum temperature. Use the text input field or the slider bars to set the upper and lower limits for this setting

For example, for **ROI 1** you could set the **Maximum Temperature** to activate the relay output if it goes outside the range **600 °C** to **750 °C**.

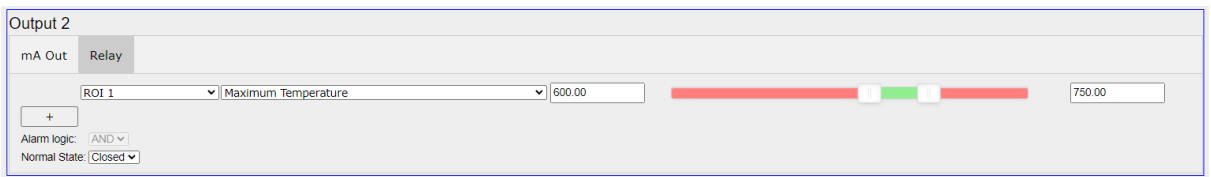

You can specify multiple triggers for the relay by simply clicking on the **Add** button.

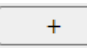

For a relay output with multiple triggers, if the **Alarm logic** control is set to **OR**, the relay is triggered when *at least one* of the alarm conditions is met.

If the **Alarm logic** control is set to **AND**, the relay is triggered when *all* of the alarm conditions are met simultaneously.

For example, you can set the relay output to be activated if the **Maximum Temperature** of **ROI 1** goes outside the range **600 °C** to **750 °C**, OR the GLOBAL Maximum Temperature goes outside the range **400 °C** to **500 °C**

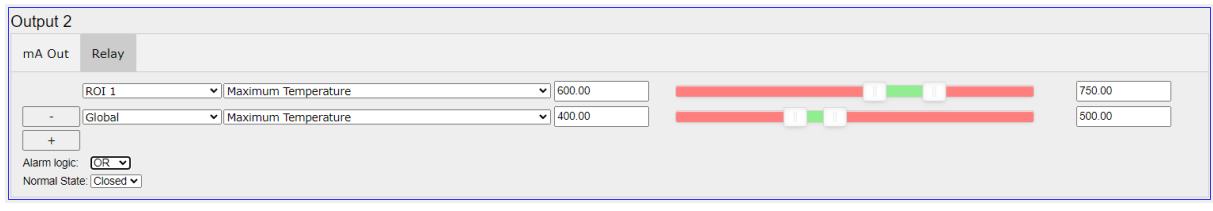

To delete a relay setting, click on its **Remove** button

#### <span id="page-38-0"></span>**Input/Output 3**

For **mA In**, use the drop-down boxes and text input fields to the set the required values for this input.

For example, you could set a **Background Temperature** input for **ROI 1** where **4mA** corresponds to 0°C and **20mA** corresponds to 50°C.

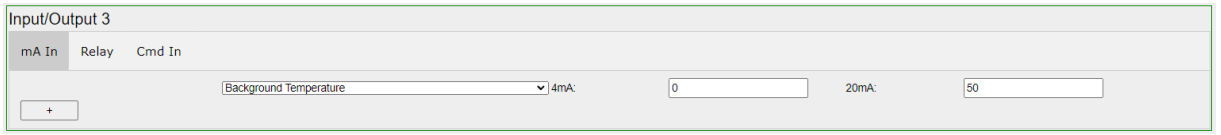

For Input/Output 3, the **Relay** settings are identical in operation to those of Output 2.

The options available for the Command input (**Cmd In**) for Input/Output 3 each relate to the LWIR **Camera** and are as follows:

- **NUC** the command input will trigger a Non-Uniformity Correction in the Camera;
- **Auto NUC Disable** the command input will switch off the automatic Non-Uniformity Correction in the Camera;
- **Reset Time Function** The command input will reset any time functions that are active e.g. Peak Picker, Averager, Track and Hold etc.

# <span id="page-39-0"></span>**5.9 Selecting a Colour Palette**

The LWIR Web Server has a range of colour/greyscale palettes available.

You can select which colour/greyscale give you the best results for your particular application.

1) To select a palette, click on the colour/greyscale to the right of the thermal image.

 A pop-up window displays the range of available palettes.

2) Click on the required palette to activate it. The thermal image is displayed using the new palette.

# **5.10 Adjusting the Temperature Span**

By default, the LWIR Web Server colour/greyscale palette covers the entire temperature range of your LWIR Thermal Imaging Camera - either 0 to 500°C, or 100 to 1000°C. However, your application may have temperatures which are well within these lower and upper limits.

You can adjust the temperature measurement span limits as follows:

1) On the grey vertical bar to the left of the palette, drag the upper and lower temperature limit setting boxes to match the temperature span you want to measure e.g. 200 to 400°C.

 The values displayed at the top and bottom of the palette are adjusted to match your span settings, and the thermal image will be updated to use these values.

2) You can also use the **Autoscale** feature, which will automatically adjust the measurement span limits to match the highest and lowest temperatures measured in the thermal image.

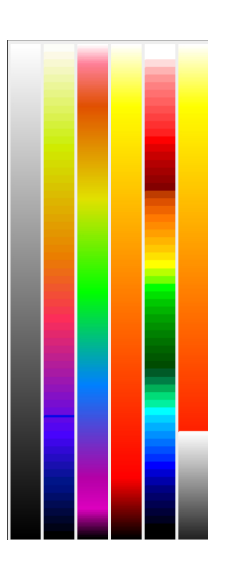

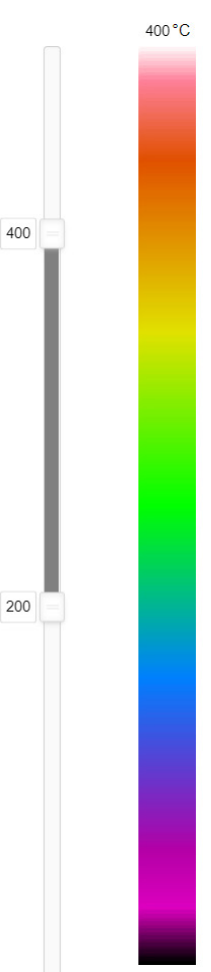

 $200^{\circ}$ C

Installation Guide

#### **5.11 Time Function Processing**

The LWIR Web Server software contains a number of Time Function algorithms which help deliver a more consistent temperature reading from a sometimes noisy, changeable reading from the LWIR thermal imager.

The following sections help you choose and configure the time function most appropriate for your application.

#### **5.11.1 None**

The Web Server will display the raw output from the LWIR thermal imaging camera.

#### **5.11.2 Averager**

Refer to Fig. 4-2. The Averager time function can be used to 'smooth' the temperature output signal in relation to the temperature input. The Averager response can be adjusted to suit your application. With a fast response speed, the temperature output signal tracks the input signal closely, any rapid fluctuations in the input are reflected in the output. With a slow response speed, the temperature output signal is much smoother, displaying more the 'trend' of the input signal rather than rapid changes.

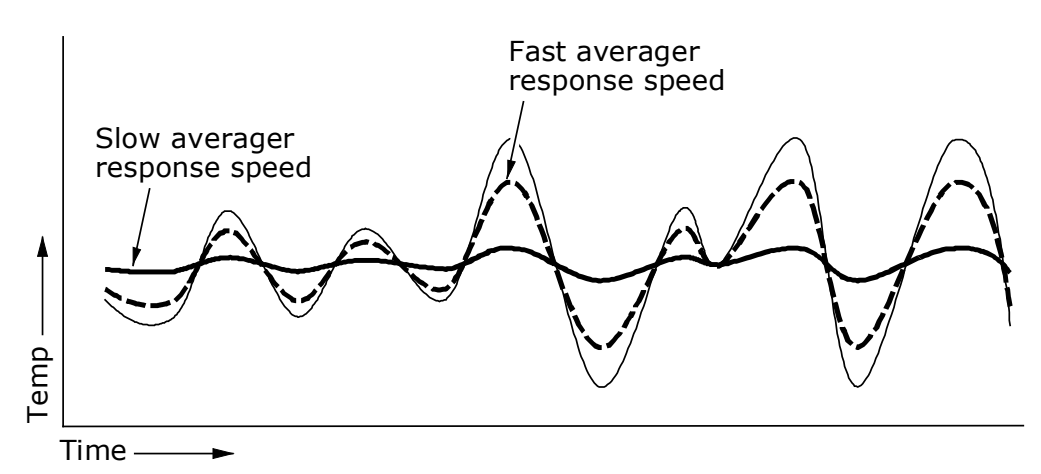

Fig. 5-4 Graphical representation of the Averager time function

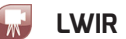

#### **5.11.3 Peak Picker**

The Peak Picker function can be used to monitor the highest temperature measured in the thermal image (or ROI). This feature is useful especially for moving targets and/or where the target is obscured partially e.g. a steel slab on a rolling mill where parts of the surface are covered with scale. The 'clean' area will be at the higher (i.e. true) temperature. The Peak Picker used in the LWIR Web Server processors has the following features.

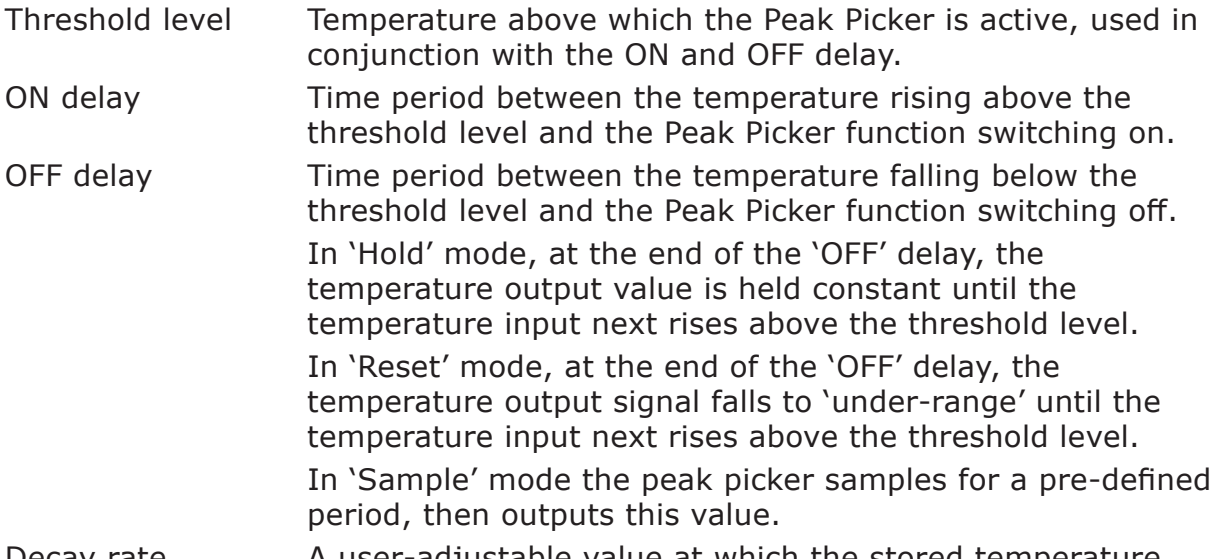

Decay rate **A** user-adjustable value at which the stored temperature output signal decays.

The Peak Picker function can be reset via the CMD (Command) input. For typical Peak Picker and Peak Sampler responses, see Fig. 5-5 and Fig. 5-6 respectively.

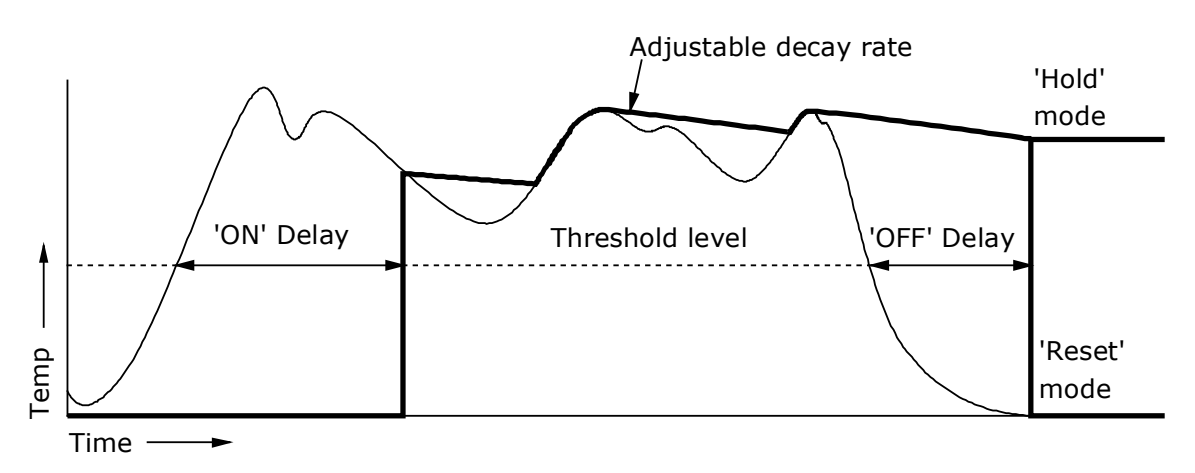

Fig. 5-5 Graphical representation of the Peak Picker time function

<span id="page-42-0"></span>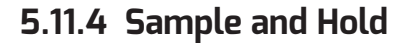

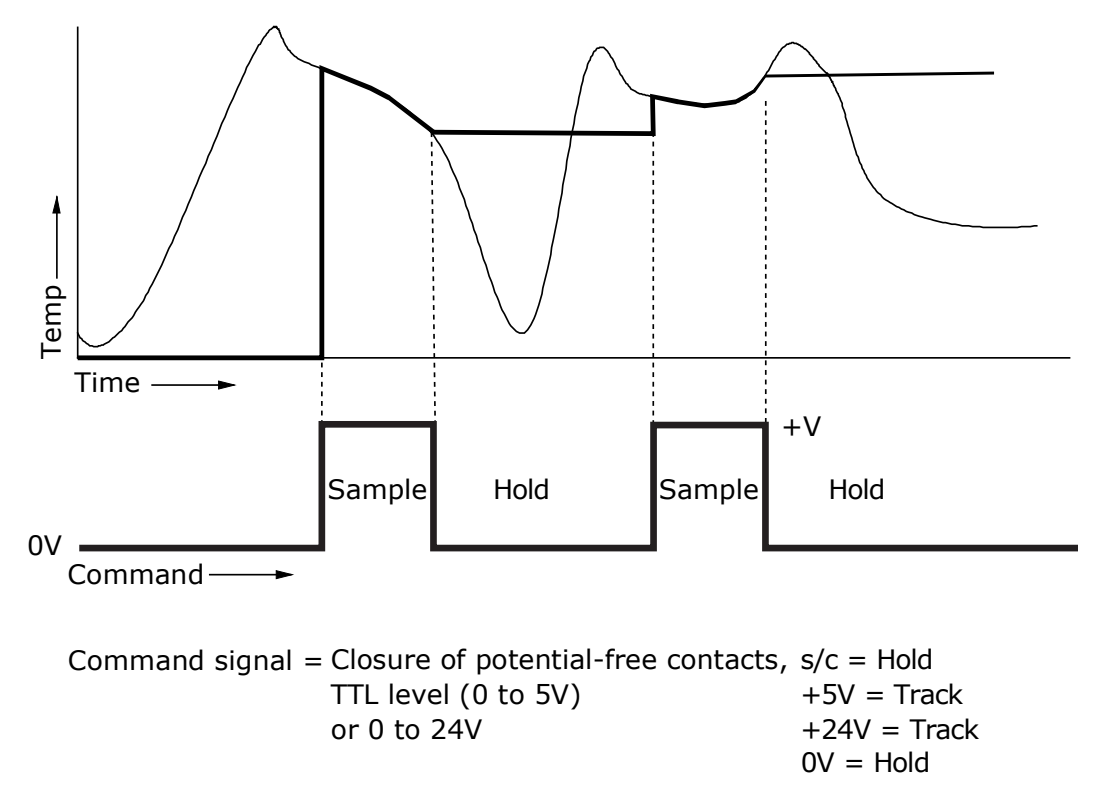

Fig. 5-6 Graphical representation of Sample and Hold time function Refer to Fig. 5-6. The Sample and Hold time function is useful especially for measuring intermittent processes e.g. items on a conveyor belt. The presence of a hot object can be used to activate the Sample function, which displays a live thermal temperature of the object. When the object moves from the measurement area, the Sample function can be switched off and the thermal image not updated until the next hot object appears.

The Sample and Hold function is controlled via the CMD (Command) input.

# <span id="page-43-0"></span>**6**

# SPARES & **ACCESSORIES**

# **6.1 Standard Power Supplies**

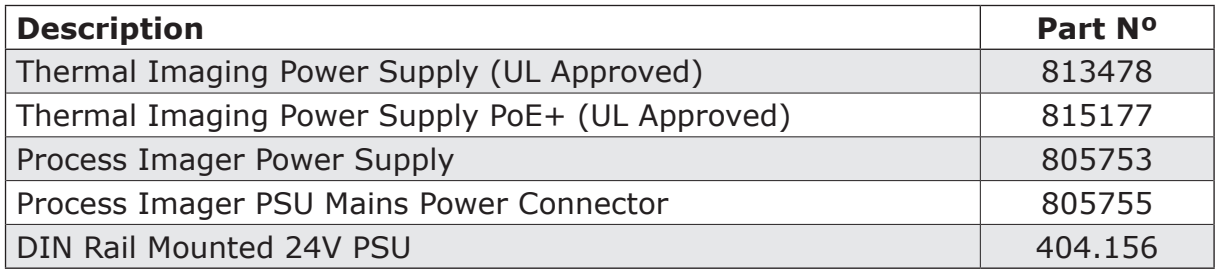

#### **6.2 Power over Ethernet (PoE) Power Supplies**

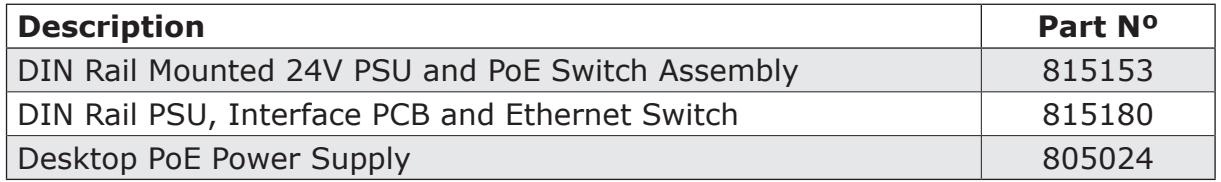

## **6.3 Power I/O Cables**

#### **Standard Temperature Cables Camera to DIN Rail PSU/Connection PCB/Thermal Imaging PSU**

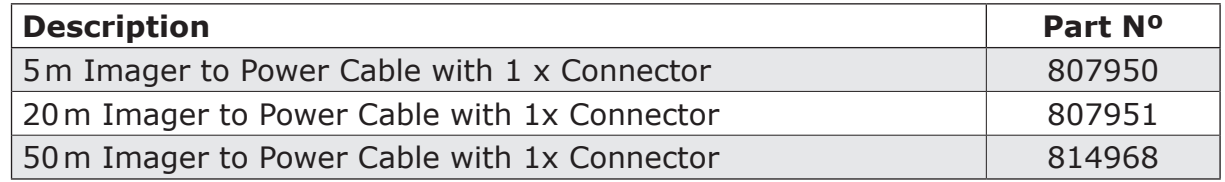

#### **High Temperature Cables Camera to DIN Rail PSU/Connection PCB/Thermal Imaging PSU**

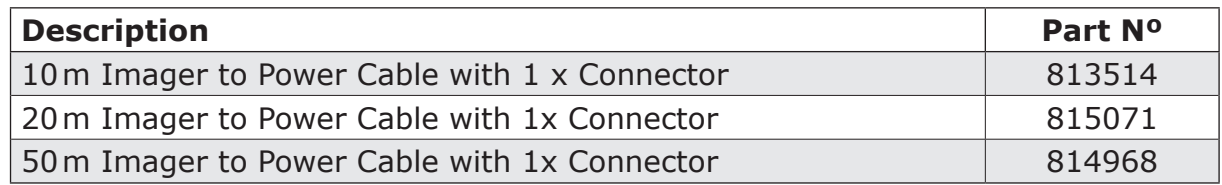

# <span id="page-44-0"></span>**Camera to Process Imager PSU only**

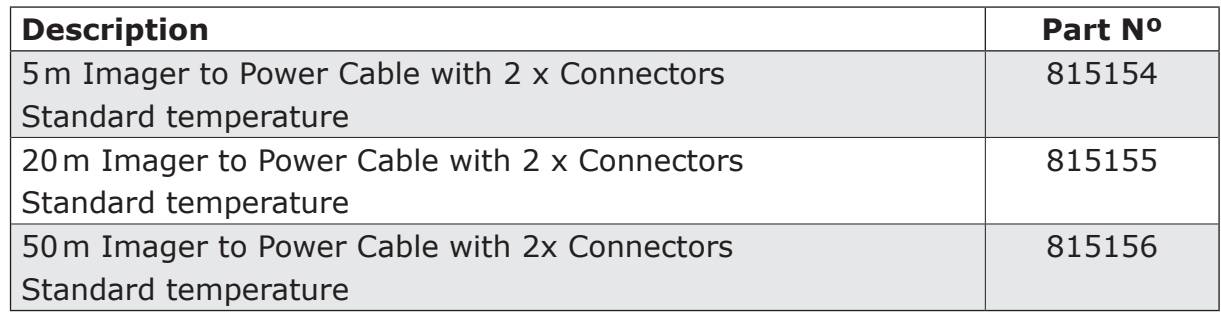

# **6.4 Communications/PoE Cables**

# **Camera to Thermal Imaging PSU only**

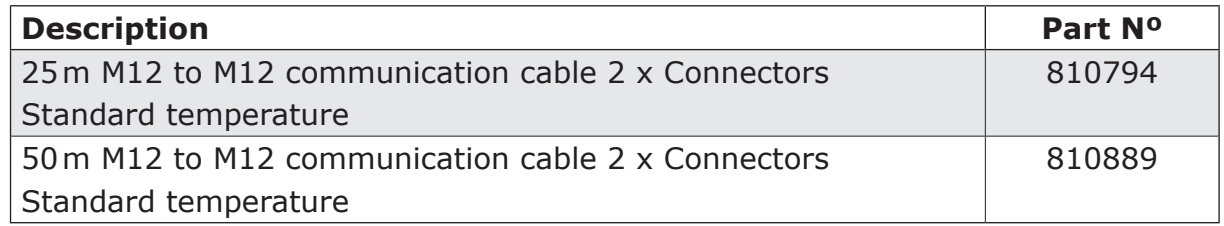

#### **Camera to RJ45 Ethernet port (Thermal Imaging PSU/PC/Switch)**

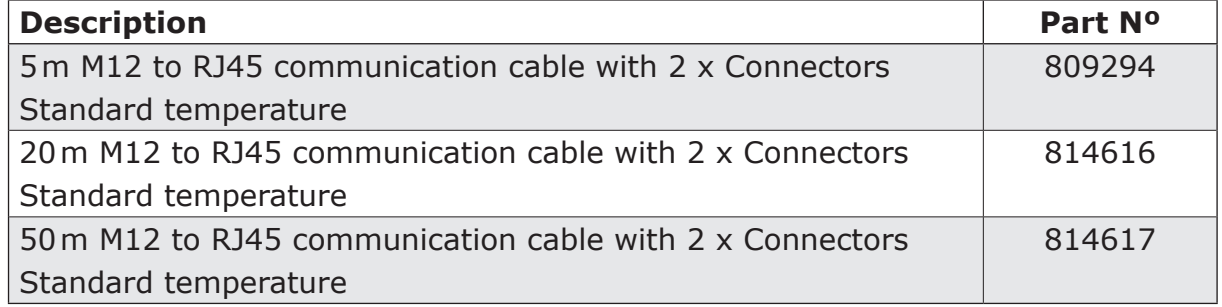

# **Convert high temperature cables to be RJ45 at one end**

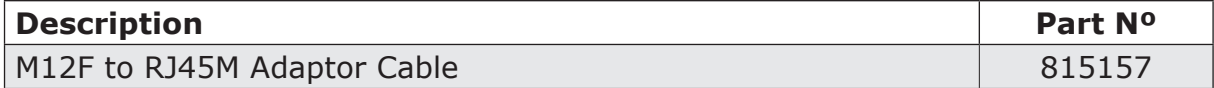

# **6.5 Housings and Accessories**

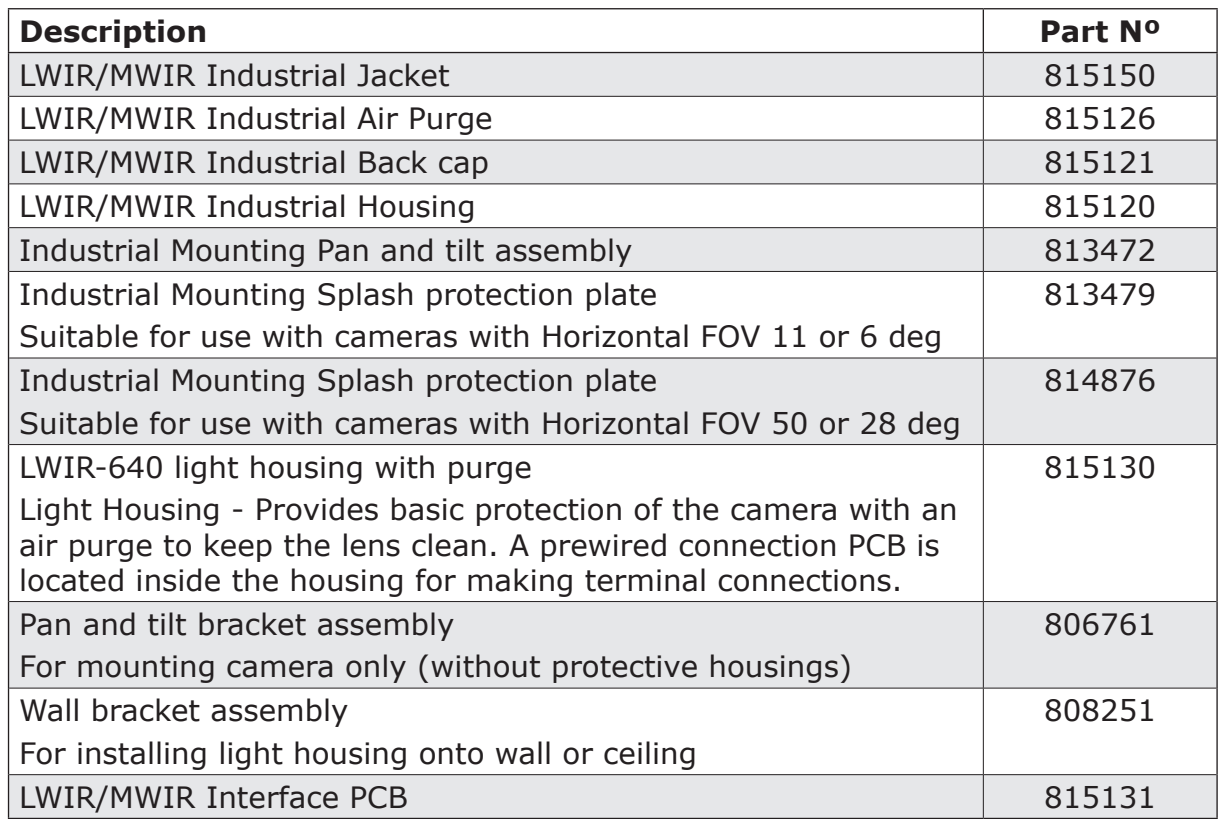

#### *LWIR* HIGH PRECISION LONG WAVELENGTH THERMAL IMAGING CAMERA

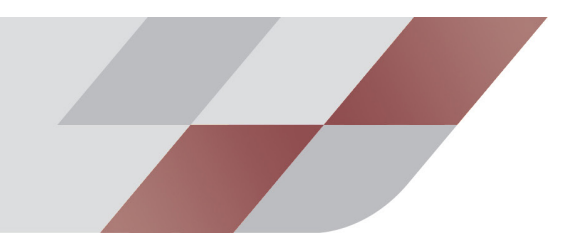

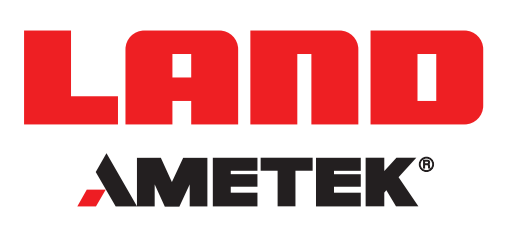

## **CONTACT US**

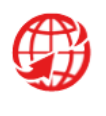

**www.ametek-land.com**

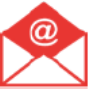

**land.enquiry@ametek.com**

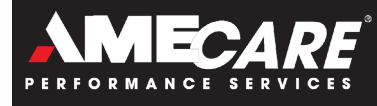

**AMETEK Land's AMECare Performance Services ensure peak performance and maximum return on investment over the life of your equipment.**

**We deliver this by:**

- **• Proactively maintaining your equipment to maximize availability.**
- **• Optimizing solutions to meet your unique applications.**
- **• Enhancing user skills by providing access to product and application experts.**

**AMETEK Land's global service network provides unparalleled after-sales services to ensure you get the best performance and value from your AMETEK Land products. Our dedicated service centre teams and on-site engineers are trained to deliver the highest standard of commissioning, maintenance and aftersales support.**

**Our worldwide network of Service Centres includes: UNITED KINGDOM I USA I UAE I ITALY I INDIA I GERMANY I CHINA WWW.AMETEK-LAND.COM/SERVICES**

For a full list of international offices, please visit our website www.ametek-land.com

Copyright © 2021 LAND Instruments International.

Continuous product development may make it necessary to change these details without notice.

LWIR Camera Installation Guide, Issue 1, 07 December 2021